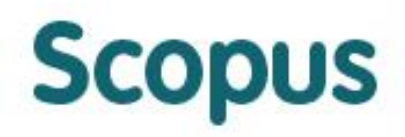

The largest abstract and citation database of peer-reviewed literature.

# **SCOPUS YAZAR PROFİLİ VE MAKALE BİLGİSİ DÜZELTME KILAVUZU**

# **İÇİNDEKİLER**

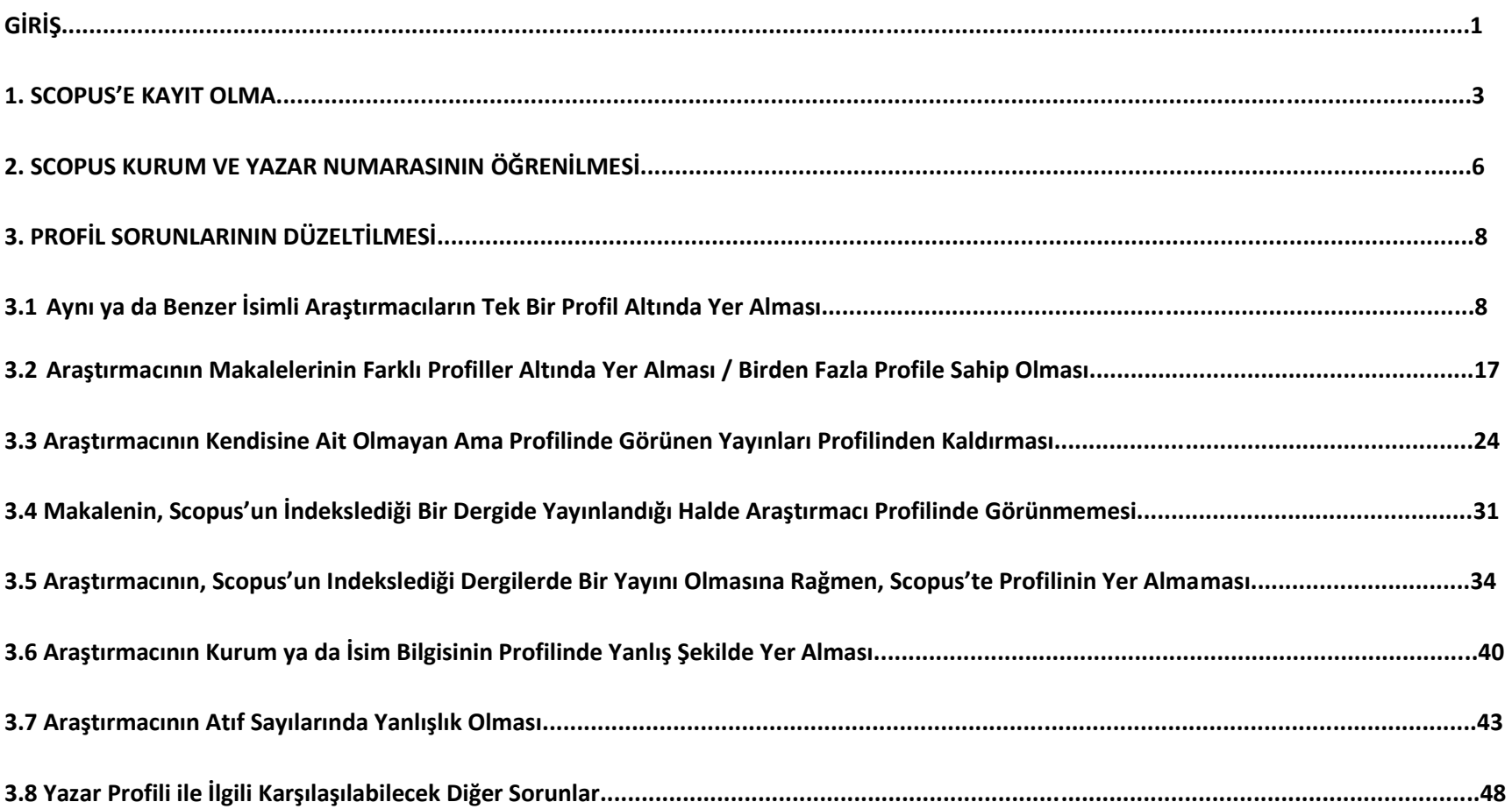

## **GİRİŞ**

Scopus bibliyometrik araçlarla birlikte araştırmayı izlemeye, analiz etmeye ve görselleştirmeye yarayan; hakemli yayınlardan oluşan en büyük makale özü ve atıf veri tabanıdır. Sanat ve beşeri bilimlerin yanı sıra fen bilimleri, teknoloji, tıp ve sosyal bilimler alanında bütün dünyadan 5,000'in üzerindeki yayıncının 21.000 üzerindeki dergisini ve konferans yayınını ve 5000'in üzerindeki kitabını kapsar. Scopus %70'i 1996'dan beri yayınlanmış özetler ve oldukça geniş kaliteli web sayfaları ve patent bilgisi olmak üzere 56 milyon kayıt içerir. Scopus veritabanındaki bilgiler her gün güncellenmektedir.

Scopus ULAKBİM EKUAL kapsamında Türkiye'deki tüm üniversitelere sunulmaktadır. [www.scopus.com](http://www.scopus.com/) adresinden ya da kütüphanenizin websayfasındaki veritabanları bölmesinden veritabanına erişim sağlayabilirsiniz. Scopus hakkında daha detaylı bilgi edinmek için [http://info.scopus.com](http://info.scopus.com/) adresine bakabilirsiniz. Scopus tarafından indeksli dergilerin listesine [http://cdn.elsevier.com/assets/excel\\_doc/0003/148548/title\\_list.xlsx](http://cdn.elsevier.com/assets/excel_doc/0003/148548/title_list.xlsx) adresinden erişebilirsiniz. Bu liste her 3 ayda bir güncellenmektedir.

Scopus'ta yer alan bilgiler TUBITAK tarafında proje değerlendirmelerinde ve bir çok üniversitede performans değerlendirme aracı olarak kullanıldığı için Scopus'te yer alan profilinizdeki bilgilerin doğru olması çok fazla önem taşımaktadır. Tüm araştırmacılar belli periyodlarda Scopus profillerini kontrol etmeliler ve eğer yanlışlıklar var ise bu konu hakkında geri dönüt vermelilerdir.

Scopus veritabanı indekslediği dergilerde yer alan makalelerin künyelerini bir algoritma yardımıyla okuyarak kurum ve yazar profilleri oluşturmaktadır. Makalelerde yer alan bilgilerde hatalar var ise Scopus'te yer alan kurum ya da yazar profillerinde bazı hatalar ortaya çıkabilmektedir. Bunu düzeltmek için kurumlar ya da yazarlar, Scopus'e bizzat kurum uzantılı eposta adresleriyle geridönüt vermelidir.

Bu kılavuz araştırmacıların Scopus veritabanında yer alan araştırmacı profillerindeki hataların düzeltilmesi için nasıl geri dönüt vereceklerini ekran görüntüleri ile anlatmak amacıyla hazırlanmıştır.

Scopus'teki yazar profillerinde karşılaşılan bazı durumlar aşağıdaki biçimdedir. Kılavuzda her durumun nasıl düzeltileceğine ilişkin bilgi detaylı bir biçimde ekran görüntüleriyle verilmiştir. Aşağıdaki durumlar ya da bu durumlara benzer hatalar sizin profilinizde de var ise lütfen benzeri şekilde geri dönüt veriniz.

1. Aynı ya da benzer isimli araştırmacıların profillerinin tek bir isim altında toplanmış olması.

Örnek: Farklı kurumlarda ya da aynı kurumda görev alan "Mehmet Yılmaz" isimli iki farklı araştırmacının Scopus'te tek bir profili vardır. Bu araştırmacılar için ayrı birer profil oluşturulmak istenmektedir.

2. Bir araştırmacının makalelerinin farklı profiller altında yer alması.

Örnek: Ebru Yılmaz isimli araştırmacının evlendikten sonra ismi Ebru Yılmaz Keskin olarak değişmiştir. Bu araştırmacının makaleleri Ebru Yılmaz ve Ebru Yılmaz Keskin isimli iki farklı profilde yer almaktadır ve bu sebeple bu iki profili tek bir isim altında birleştirmek istemektedir.

3. Bir araştırmacının profilinde yer alan bazı makaleler kendisine ait değildir ve bu makaleleri kendi profilinden kaldırmak istemektedir.

Örnek: Ayhan Akan isimli bir araştırmacının profilinde 23 adet makale gözükmektedir. Bu makalelerin 7 tanesi kendisine ait değildir ancak isim benzerliğinden dolayı Ayhan Akan'ın profili altında gözükmektedir. Ayhan Akan 7 makaleyi kendi profilinden kaldırmak istemektedir.

4. Profiliniz altında olması gerektiği (Scopus tarafından indekslendiği) halde, profilinizde yer almayan makalelerin olması.

(Bir derginin Scopus tarafından indekslenip indekslenmediğini [http://cdn.elsevier.com/assets/excel\\_doc/0003/148548/title\\_list.xlsx](http://cdn.elsevier.com/assets/excel_doc/0003/148548/title_list.xlsx) adresinden kontrol edebilirsiniz) .

Örnek: Ceren Yaşar isimli bir araştırmacının "Journal of Ethology" adlı indeksli dergide Volume 18, Issue 9'da yer alan makales, Scopus profilinde yalnızca o cildin indekslenmesinde hata olduğu için gözükmemektedir. Makalesinin yer aldığı cildin indekslenmesini sağlamak istemektedir.

5. Bir araştırmacının Scopus'te indekslenen dergilerde, makalesinin ya da konferans yayınının olmasına rağmen, Scopus'te profilinin olmaması.

Örnek: Müge Kara isimli araştırmacının Scopus'te indeksli dergilerde yayını olmasına rağmen Scopus'te bir profili bulunmamaktadır ve profil oluşturmak istemektedir.

6. Bir araştırmacının profilinde, kurum ya da isim bilgisinin yanlış şekilde yer alması.

Örnek: Cihan Gerçek isimli araştırmacının profilindeki kurum adının yanlış şekilde yazılmış olması ya da isminin Cihan Gorcek olarak yazılmış olması. Araştırmacı, bu yanlışları düzeltmek istemektedir.

7. Bir araştırmacının atıf sayılarında yanlışlık olması.

Örnek: Emre Cetin isimli araştırmacının bir makalesinin aldığı atıf sayısı 20 olması gerekirken 12 olarak gösterilmektedir. Bu araştırmacı makalesinin atıf sayısının düzeltilmesini istemektedir.

8. Scopus'teki yazar profilinizde yukarıdaki sorunlar dışında bir durumla karşılaşırsanız; Danışma Kütüphanecileri'ne Kılavuz'da örneklendirildiği gibi sorunları ayrıntılı bir biçimde bildiriniz.

## **1. SCOPUS'E KAYIT OLMA**

Scopus'te geridönüt verebilmek için kayıtlı kullanıcı olmanız gerekmektedir. Kayıt olmak için aşağıdaki ekranda yer alan Register düğmesine tıklayınız.

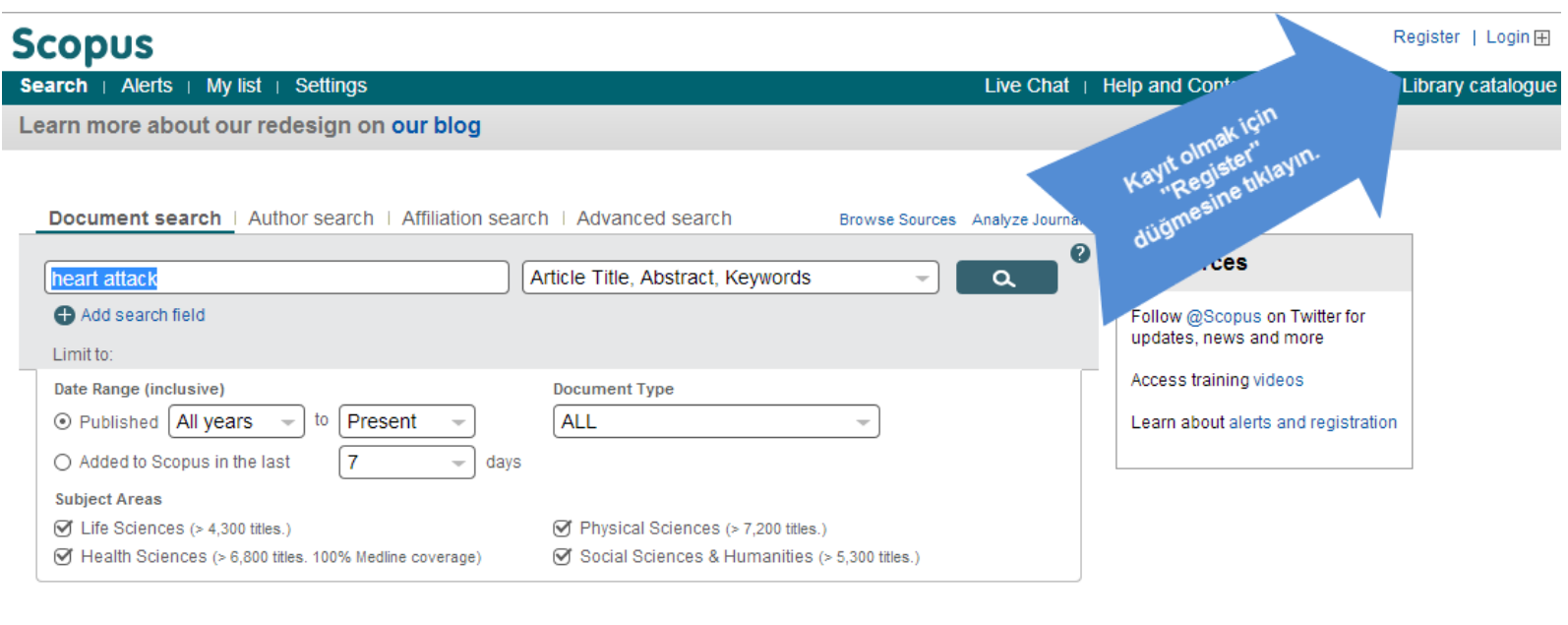

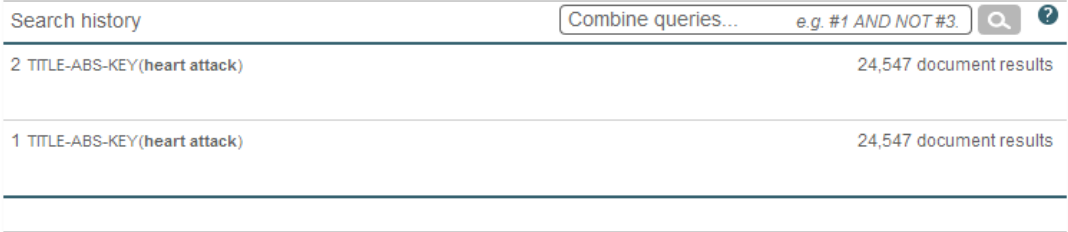

Register düğmesine tıkladıktan sonra karşınıza çıkan formu eksiksiz doldurun. Forma kurum uzantılı e-posta adresinizi yazın. Formu doldurduktan sonra forma yazdığınız e-posta adresi ve şifre, ScienceDirect ve Scopus veritabanları için ortak kullanıcı adınız ve ortak şifreniz olacaktır.

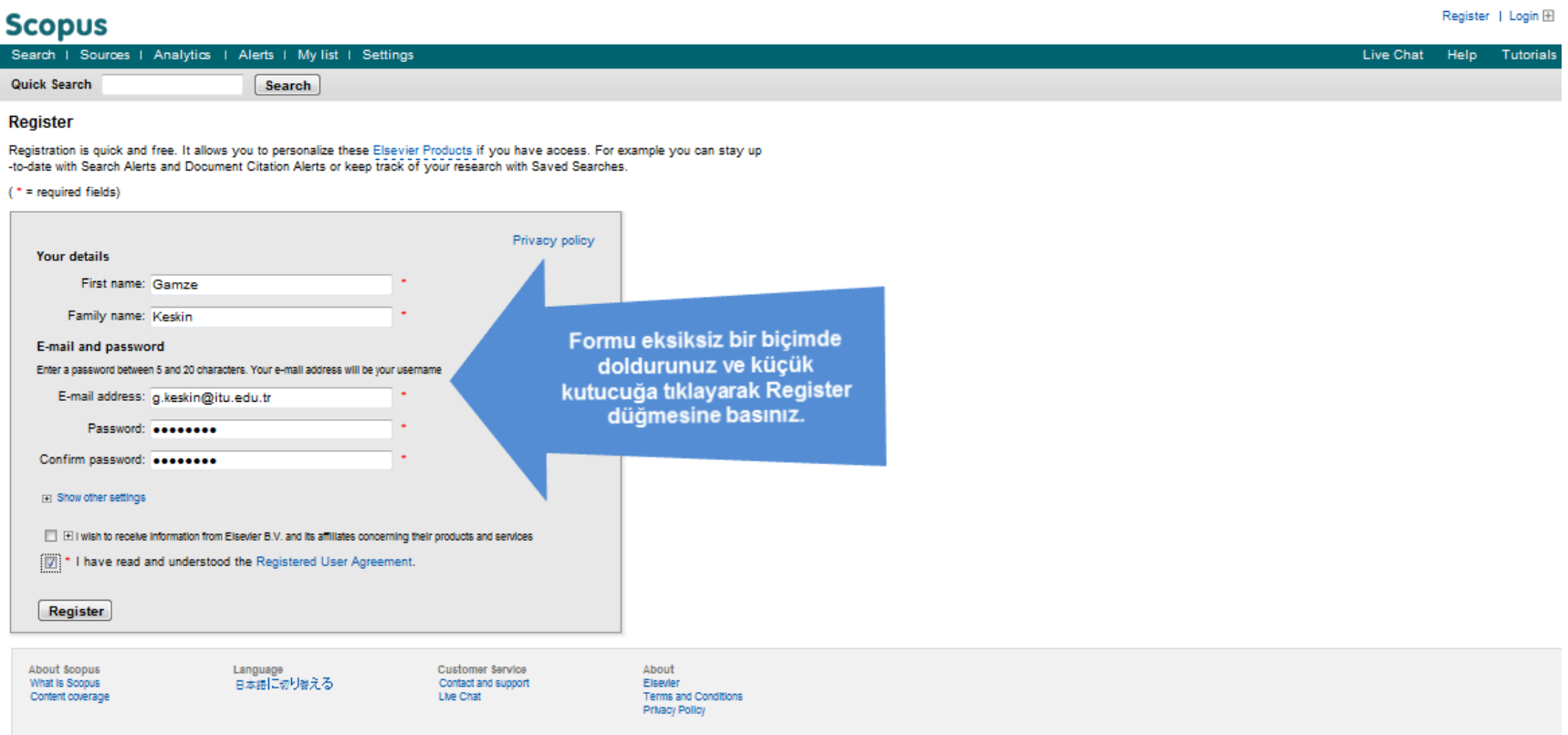

# $\sim$

Scopus'e kullanıcı adınız ve şifrenizle giriş yapınız.

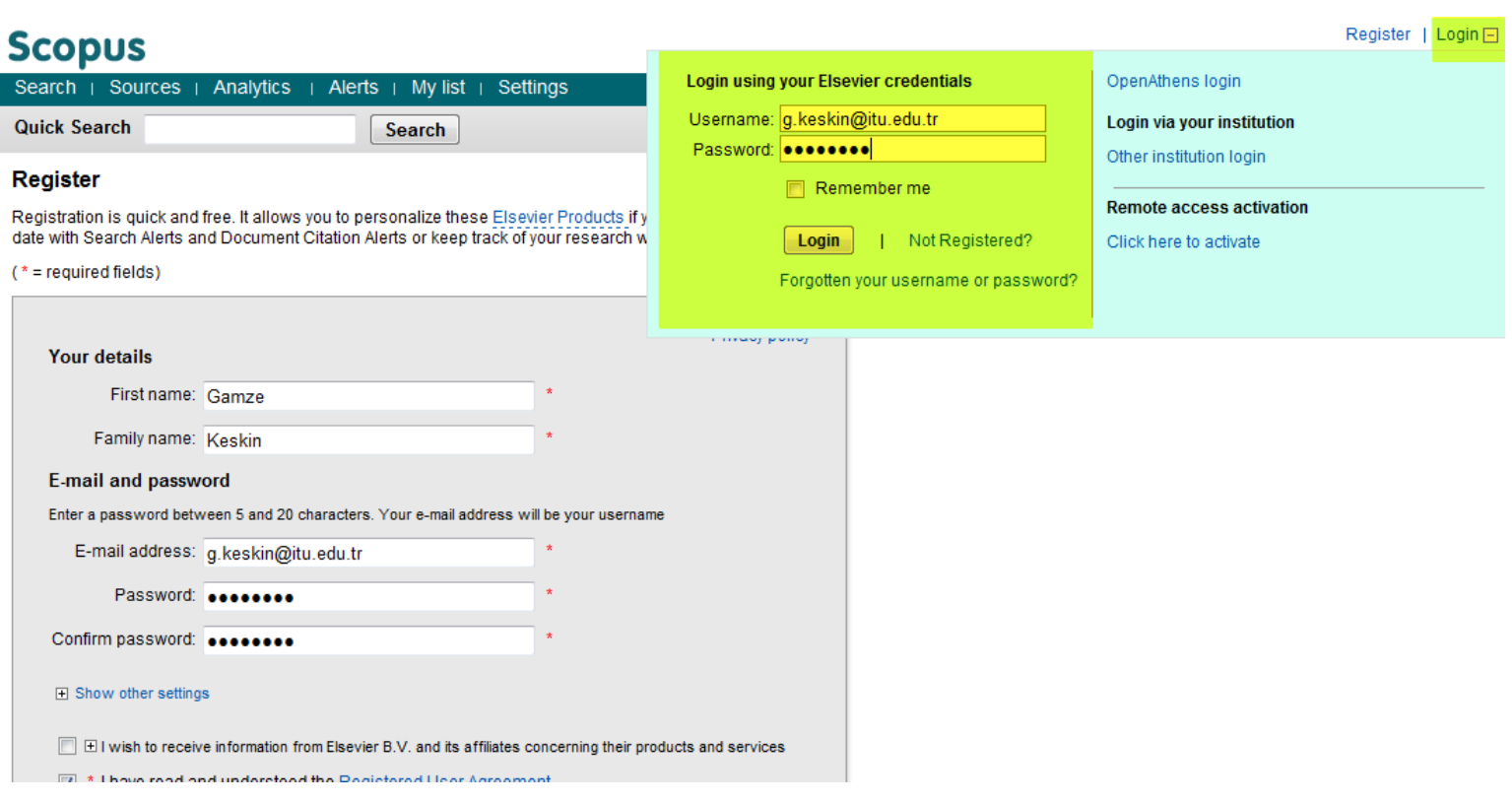

## **2. SCOPUS KURUM VE YAZAR NUMARASININ ÖĞRENİLMESİ**

Scopus profiliniz için düzeltme gönderirken size Scopus kurum kimlik numaranız (Affiliation ID) ve yazar kimlik numaranız (AUTHOR ID) sorulacaktır. Author ID için Scopus ana sayfada yer alan "Author Search " sekmesine tıklayınız. Soyadınızı ve adınızı yazarak kendi Author ID'nizi not alınız. Birden fazla Author ID'niz varsa tüm Author ID'lerinizi not alınız ve asıl profiliniz olmasını istediğiniz numarayı belirleyiniz.

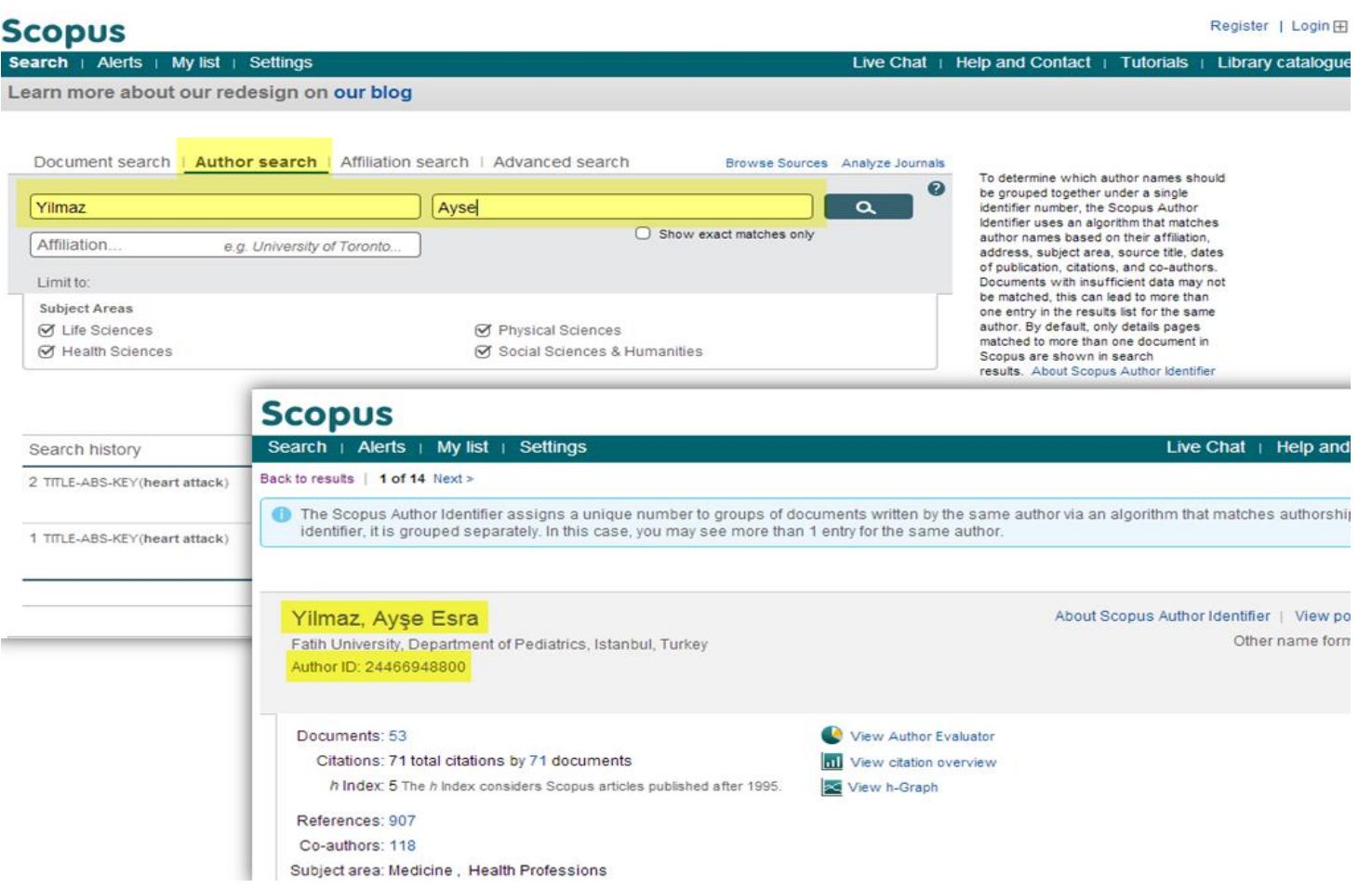

Bağlı olduğunuz kurumun, kurum numarasını (Affiliation ID) bulmak için yine ana sayfada yer alan "Affiliation Search" kısmına tıklayınız. Kurumunuzun adını yazarak profile ulaşınız ve profilde yer alan Affiliation ID'yi not alınız.

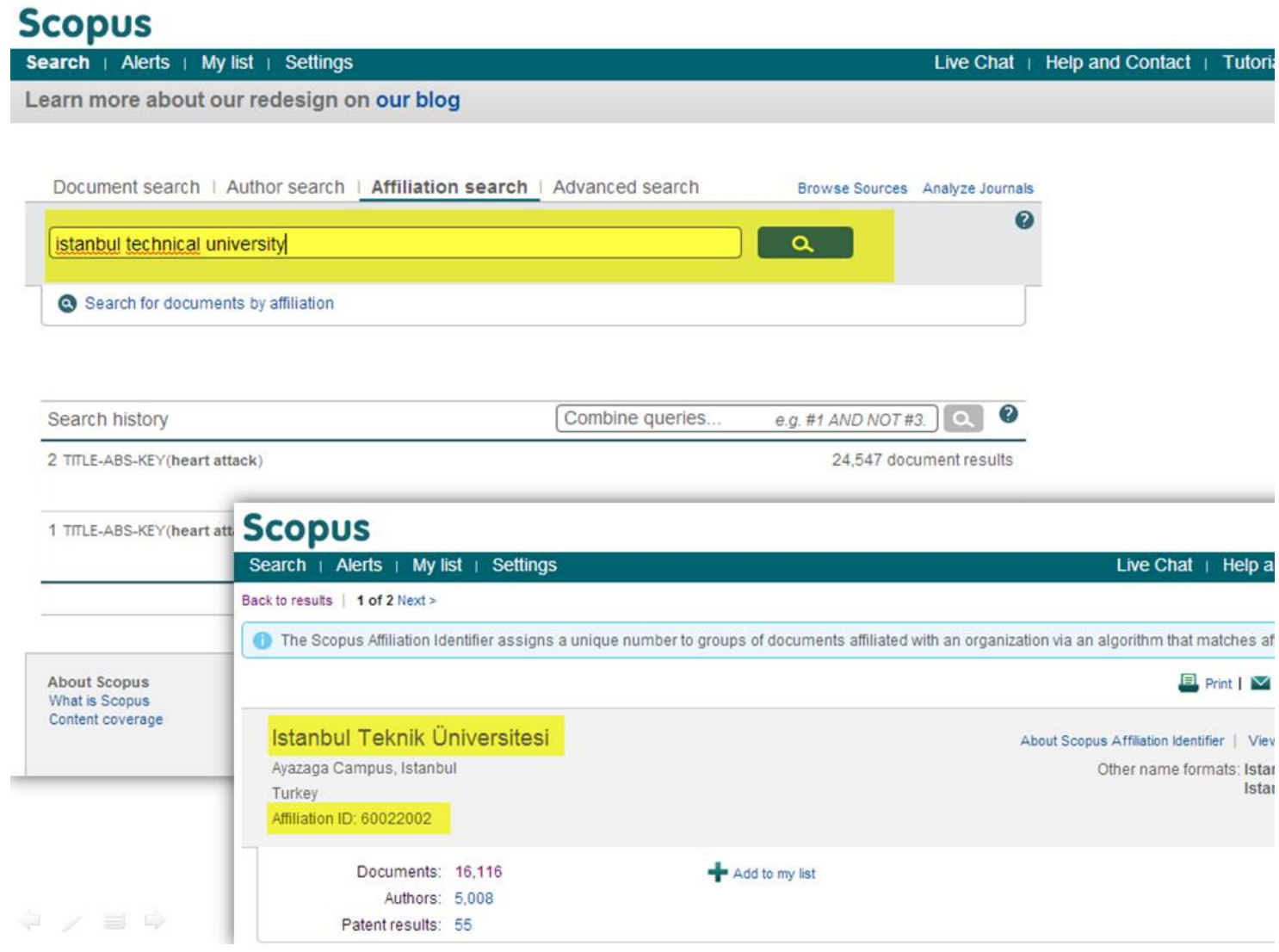

## **3. PROFİL SORUNLARININ DÜZELTİLMESİ**

#### **3.1 Aynı ya da Benzer İsimli Araştırmacıların Tek Bir Profil Altında Yer Alması.**

**Örnek:** Farklı kurumlarda ya da aynı kurumda görev alan "Mehmet Yılmaz" isimli iki farklı araştırmacının Scopus'te tek bir profili vardır. Bu araştırmacılar için ayrı birer profil oluşturulmak istenmektedir.

Scopus ana sayfada yer alan "Author Search" sekmesine tıklayınız ve çıkan ekranda soyadınızı ve adınızı (ya da adınızın baş harfini) yazınız. Adınızda Türkçe karakterler var ise Türkçe karakterli ve Türkçe karaktersiz olarak adınızı yazmayı deneyiniz.

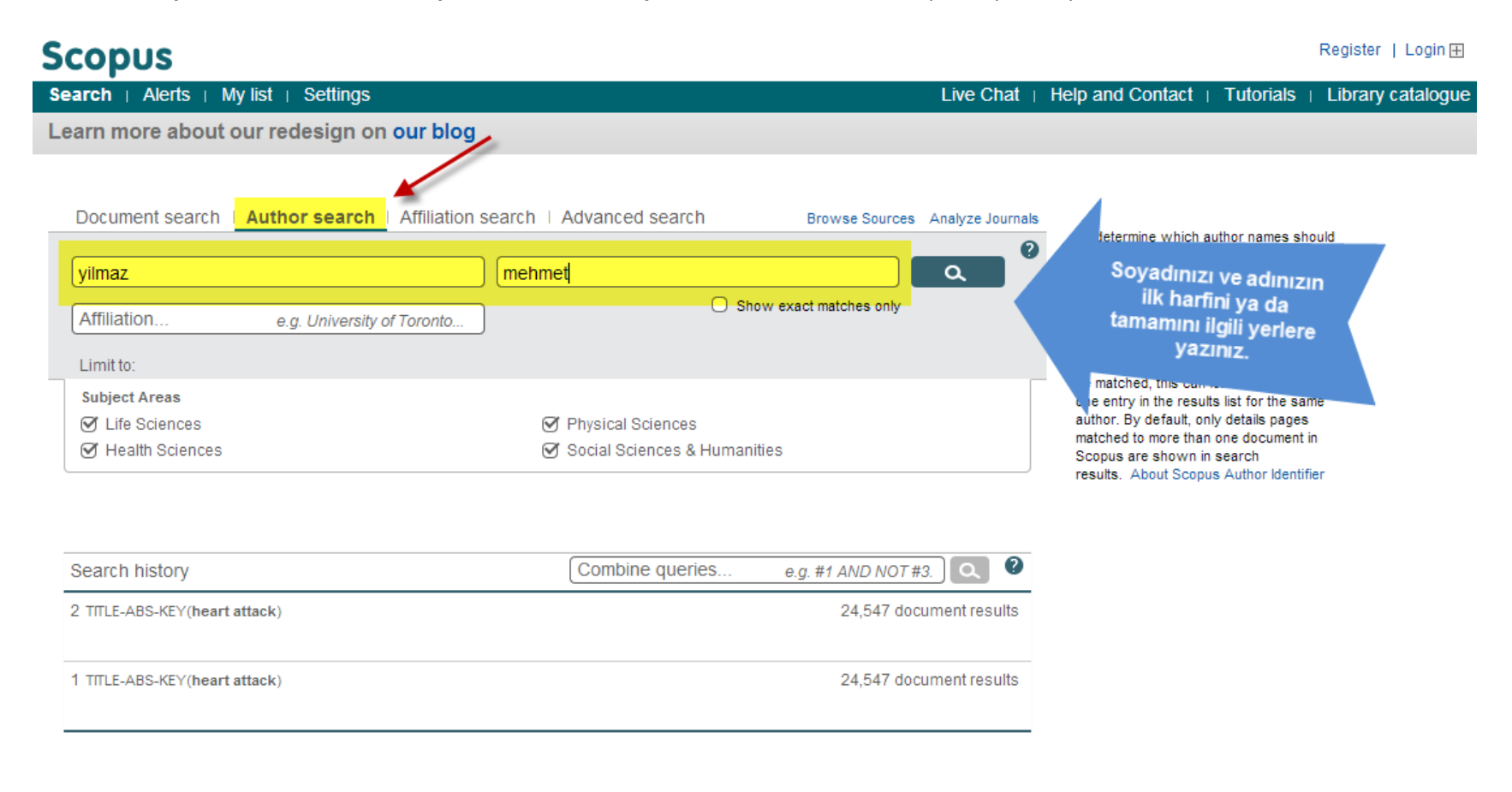

İsim benzerliğinden dolayı makalelerinizin toplandığı ancak size ait olmayan profil isminin üzerine tıklayınız.

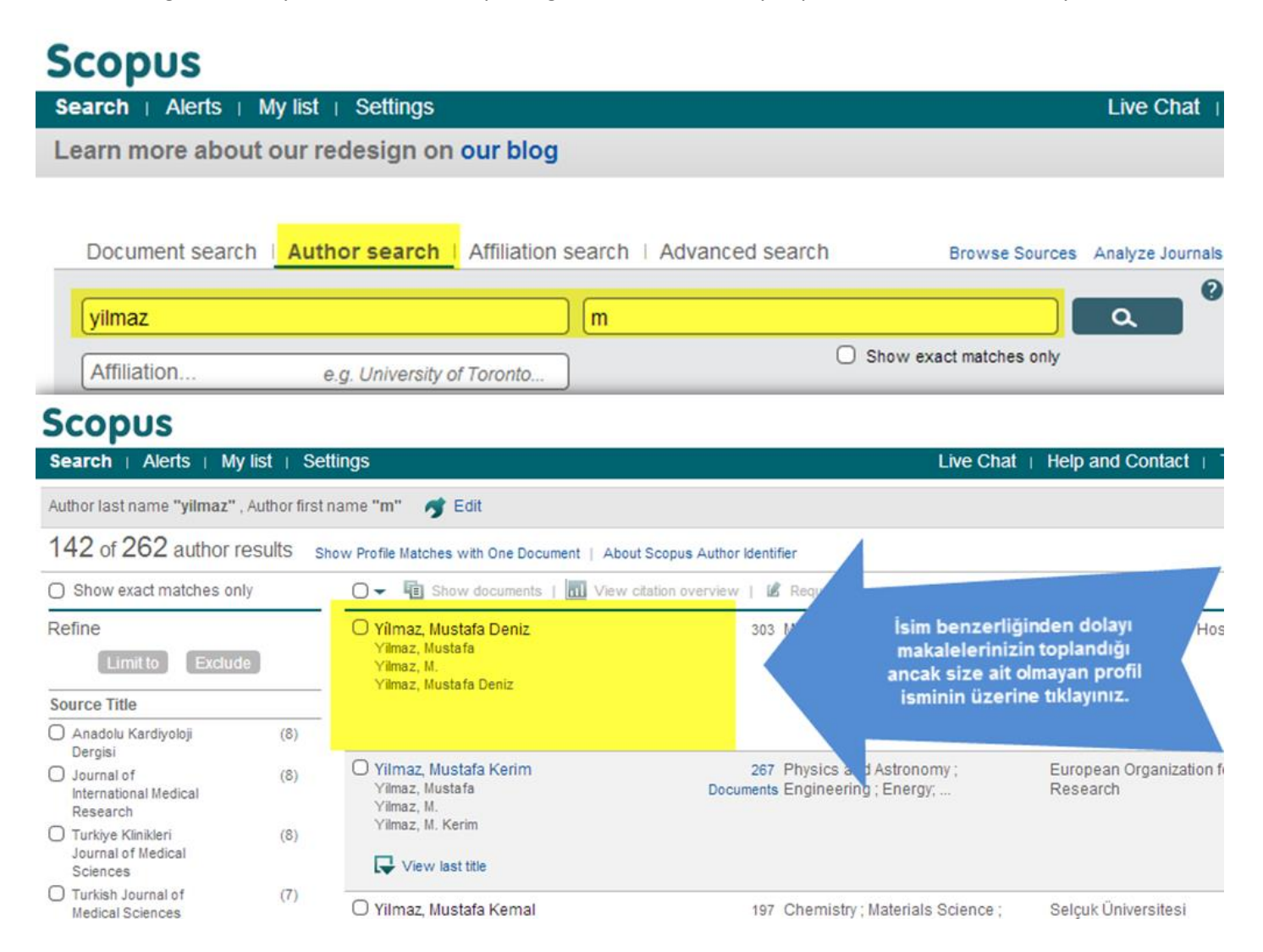

Yazarın profil sayfasında yer alan "Author ID"sini not alınız ve sonrasında doküman sayısının üstüne tıklayınız.

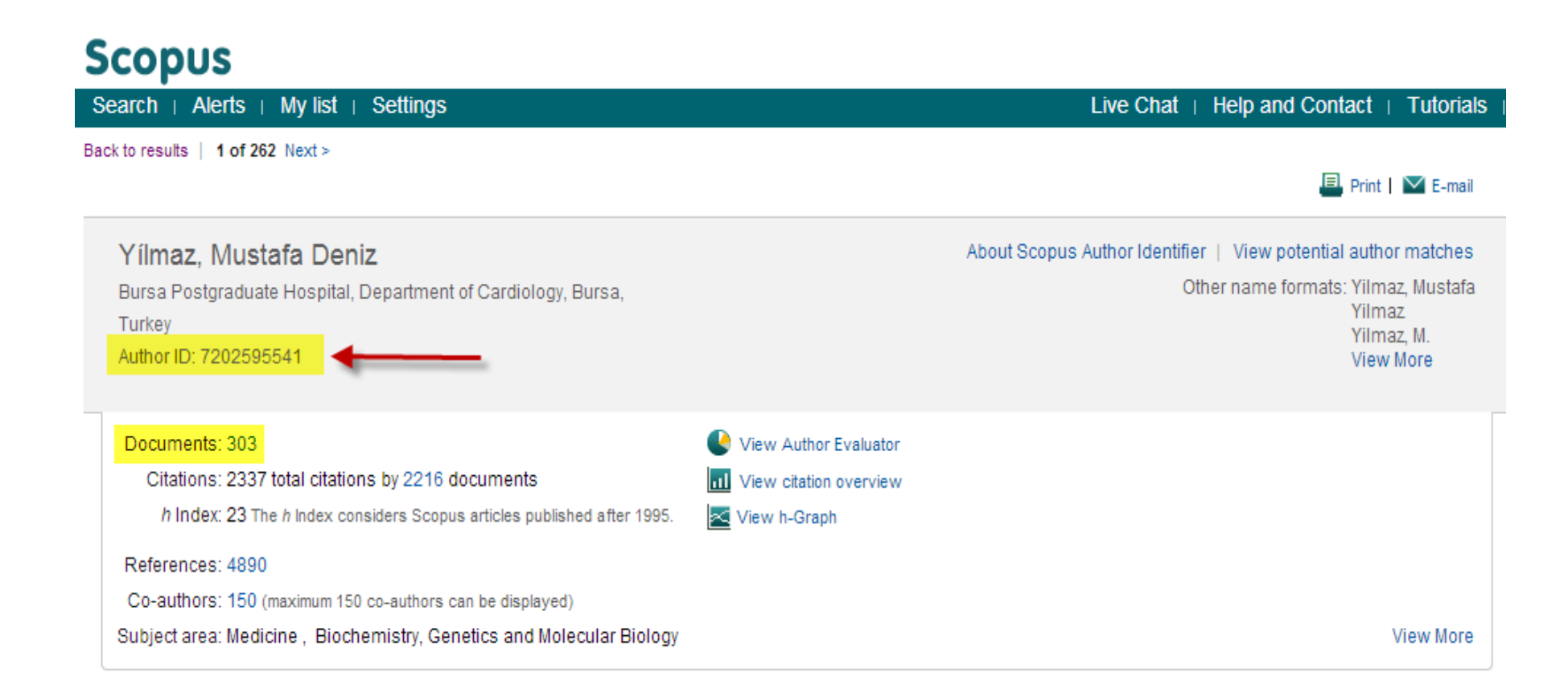

Yazara ait makaleleri kolayca bulabilmek için sol menüde yer alan filtreleme seçeneklerini kullanabilirsiniz. Örneğin eğer yazar ile farklı kurumlarda çalışıyorsanız, Affiliation kısmından kendi kurumunuza tıklayarak kolayca filtreleme yapabilirsiniz. Benzer şekilde konu alanı, dergi ismi ya da yıllara göre de filtreleme yapabilirsiniz.

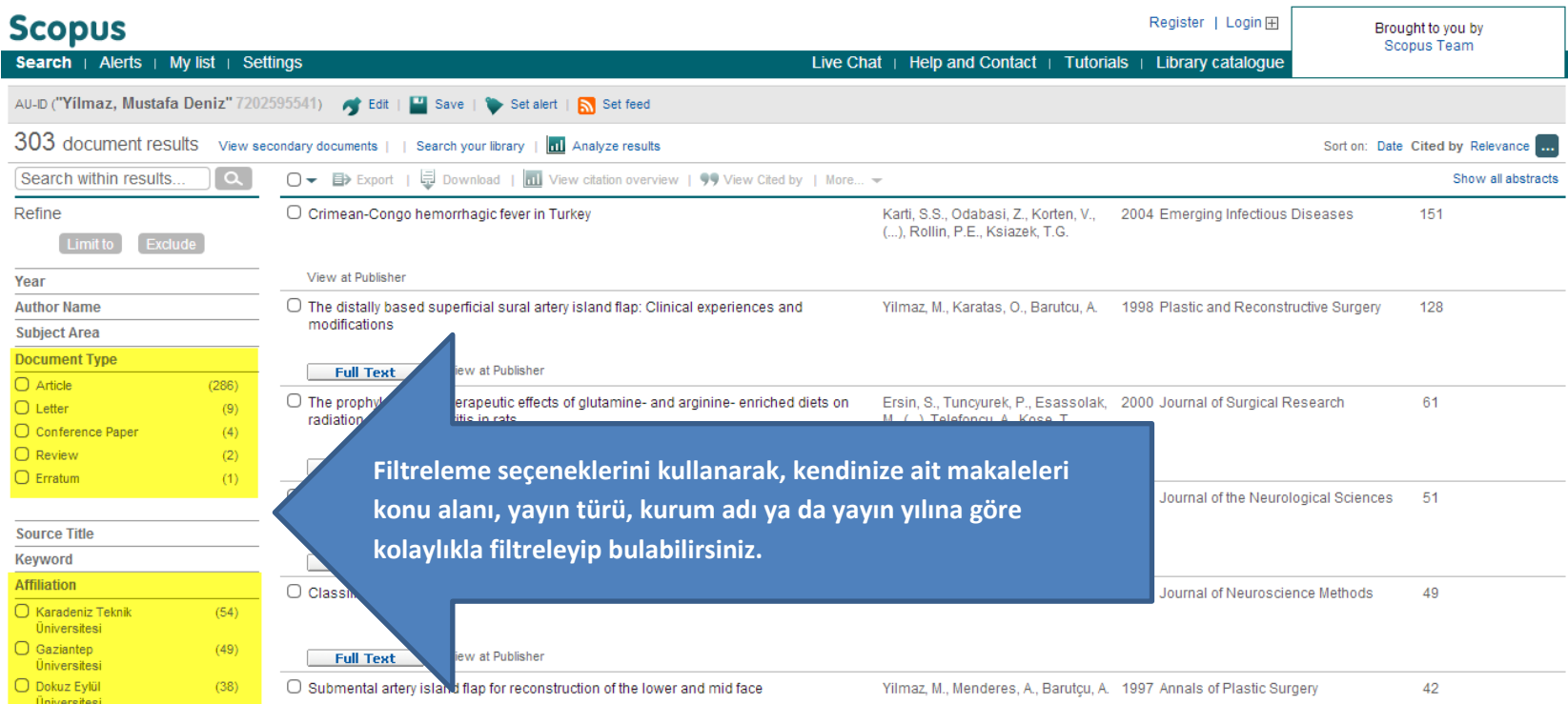

Size ait makalelerin bilgisini kopyalamak için makalenin yanında yer alan küçük kutucuklara tıkladıktan sonra üst menüde yer alan "Export" düğmesine basınız.

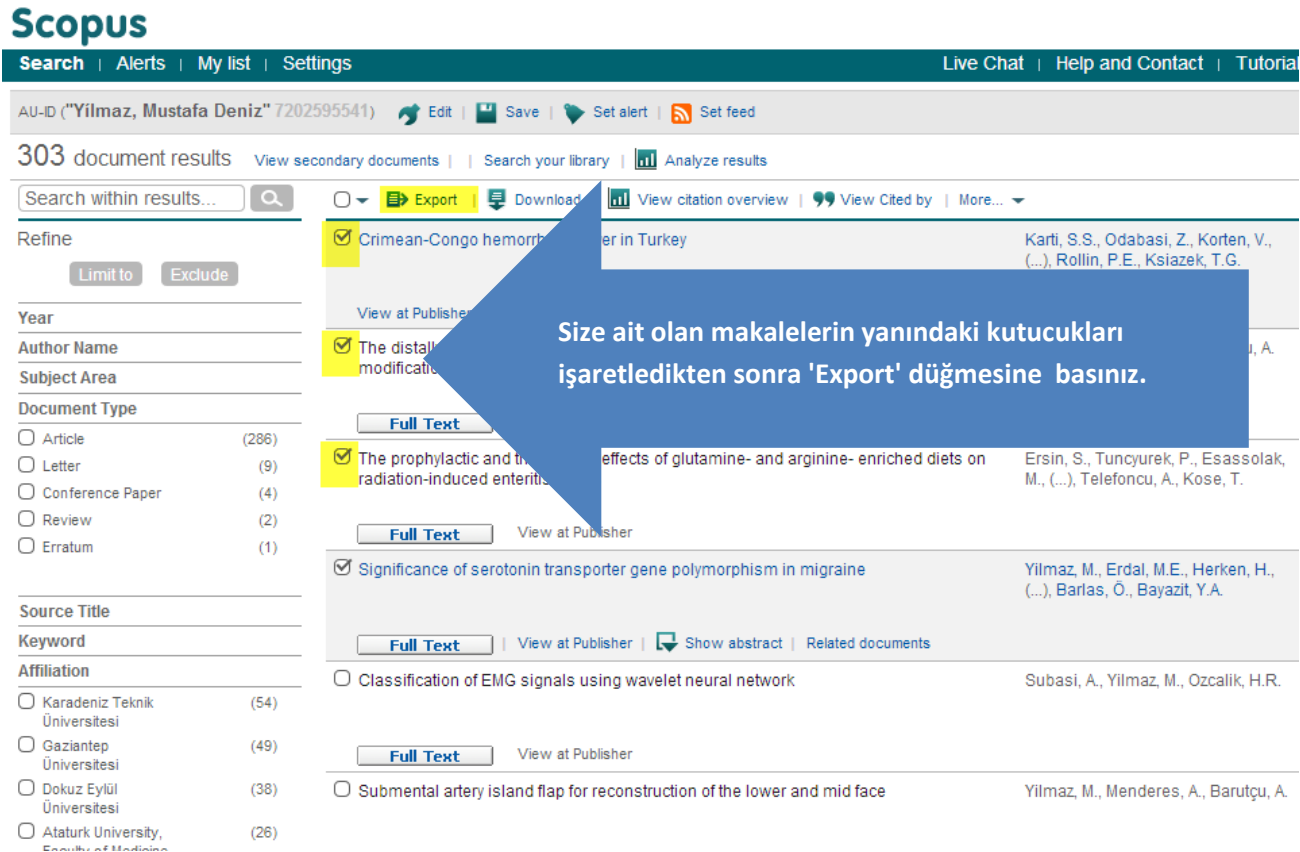

12

Export düğmesine bastığınızda karşınıza çıkan ekranda format olarak Text'i seçiniz ve Export düğmesine basınız. Karşınıza çıkan listeyi kopyalayarak bir Word belgesi olarak kaydediniz.

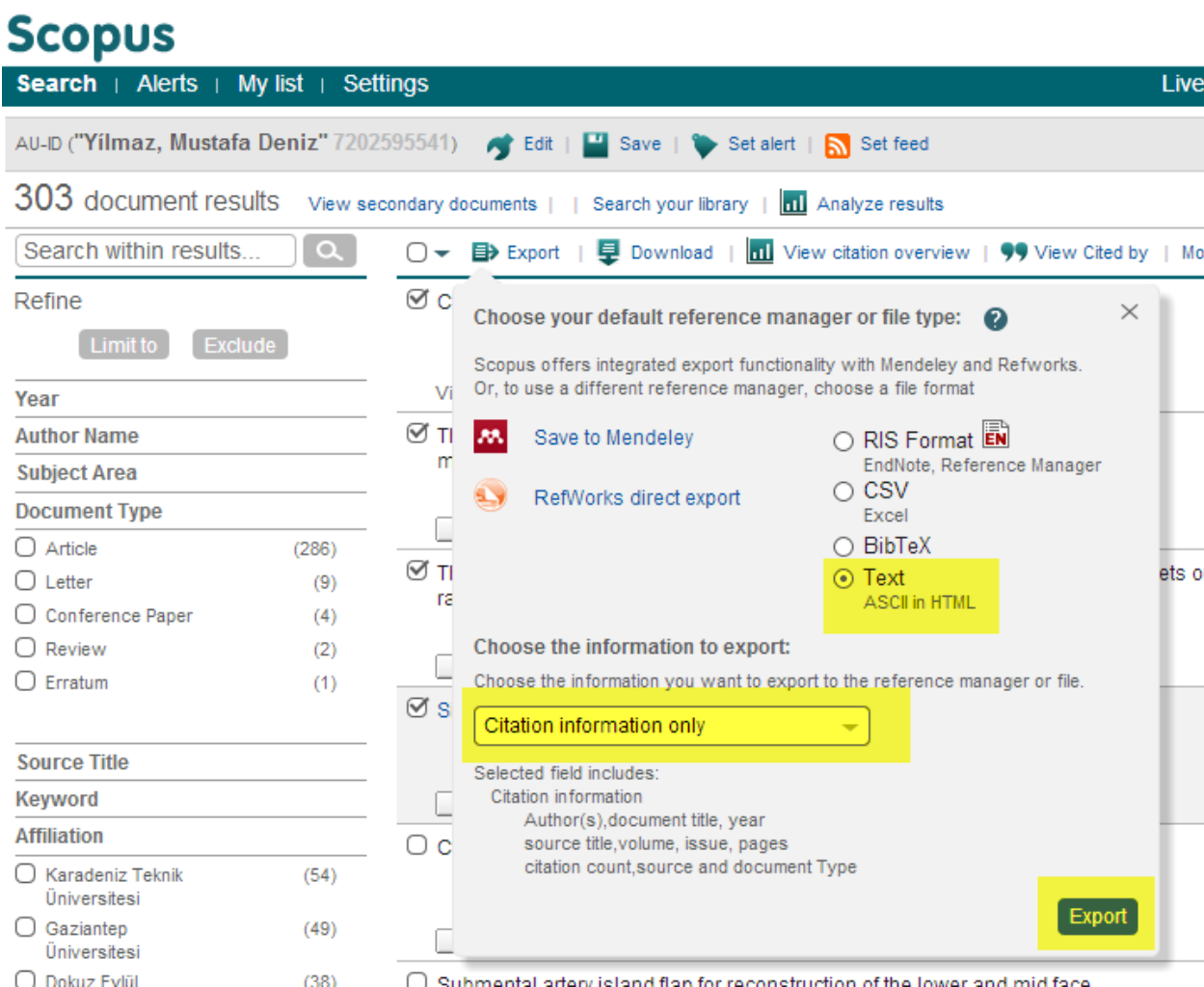

Tüm bu makale bilgilerini kaydettikten ve isminizin birleştirildiği yazar Author ID'sini not aldıktan sonra Scopus sayfasının sağ üstünde ya da en altında yer alan "Help and Contact"düğmesine tıklayınız ve karşınıza çıkan sayfada "Contact us" düğmesine tıklayınız.

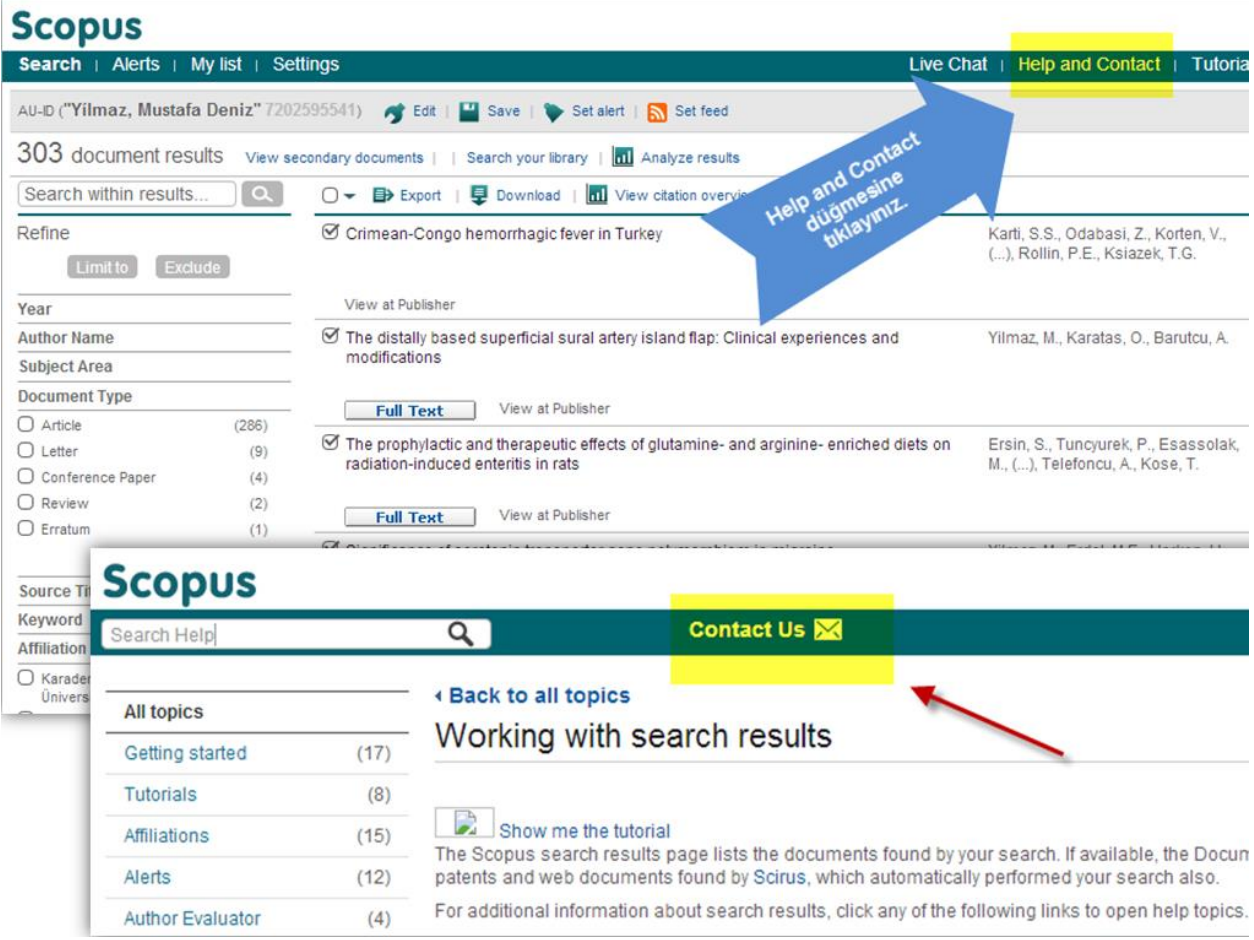

.

## **Scopus**

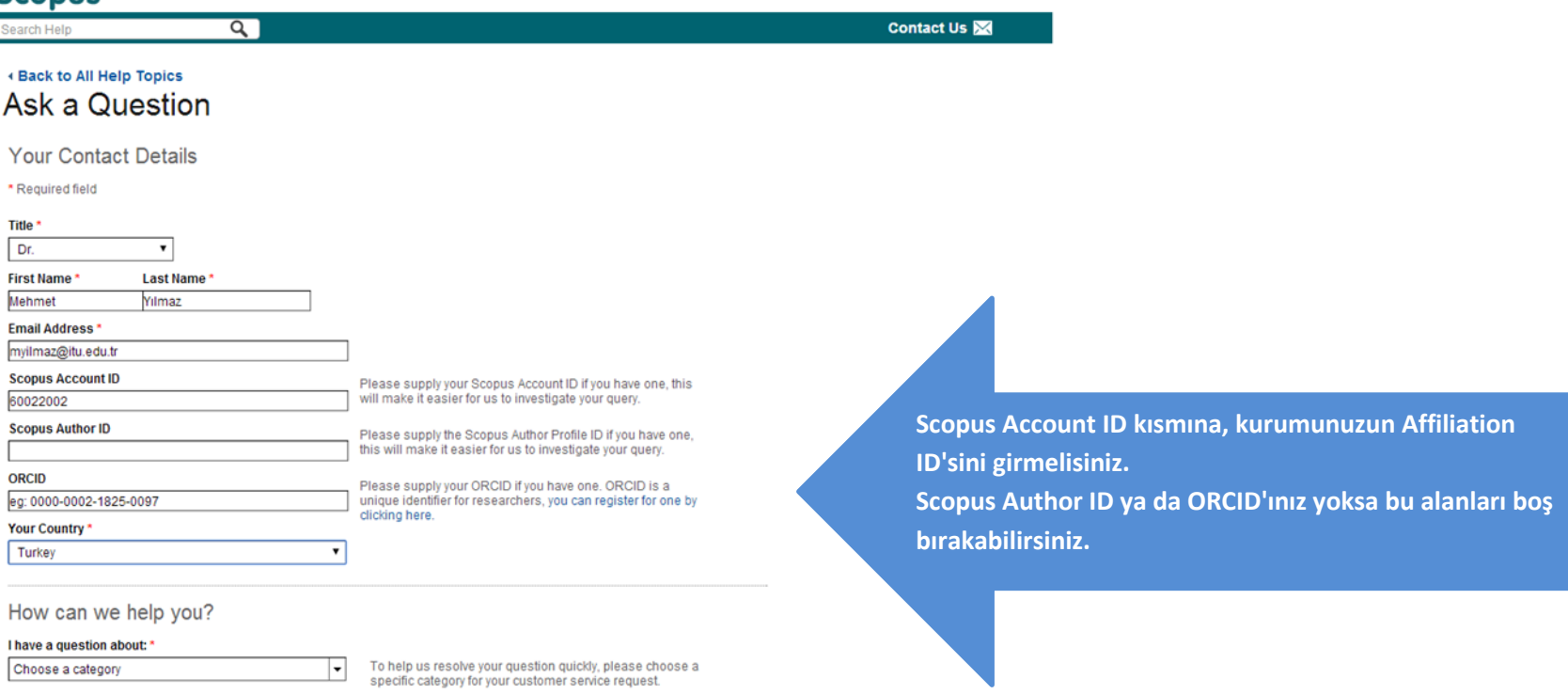

Formun alt kısmında "How can we help you?" kısmında "Author Profile"ın altında yer alan "Splitting and Merging Profiles" seçeneğini seçiniz. "Additional Details" kısmına sorununuzu İngilizce olarak yazınız ve "Send Message" düğmesine basınız. İsteğiniz Scopus ekibine ulaştırılacaktır ve en geç 15 içinde size bir geri dönüşte bulunacaklardır. Kurum eposta hesabınızı konu ile ilgili kontrol etmeyi unutmayınız.

Aşağıda "Additional Details" kısmına yazabileceğiniz örnek bir anlatım vardır.

*"I am working for Istanbul Technical University. My subject fields are chemistry, material science and chemistry engineering. I have 3 publications in Scopus indexed journals and conference proceedings. However, I have no Scopus profile. You can find my publications' details attached. My publications are shown under another author profile who has similar name with me and whose Author ID is 99999999. I would like to have a separate author profile and author ID in Scopus. My preferred Author name is "Yilmaz, M."*

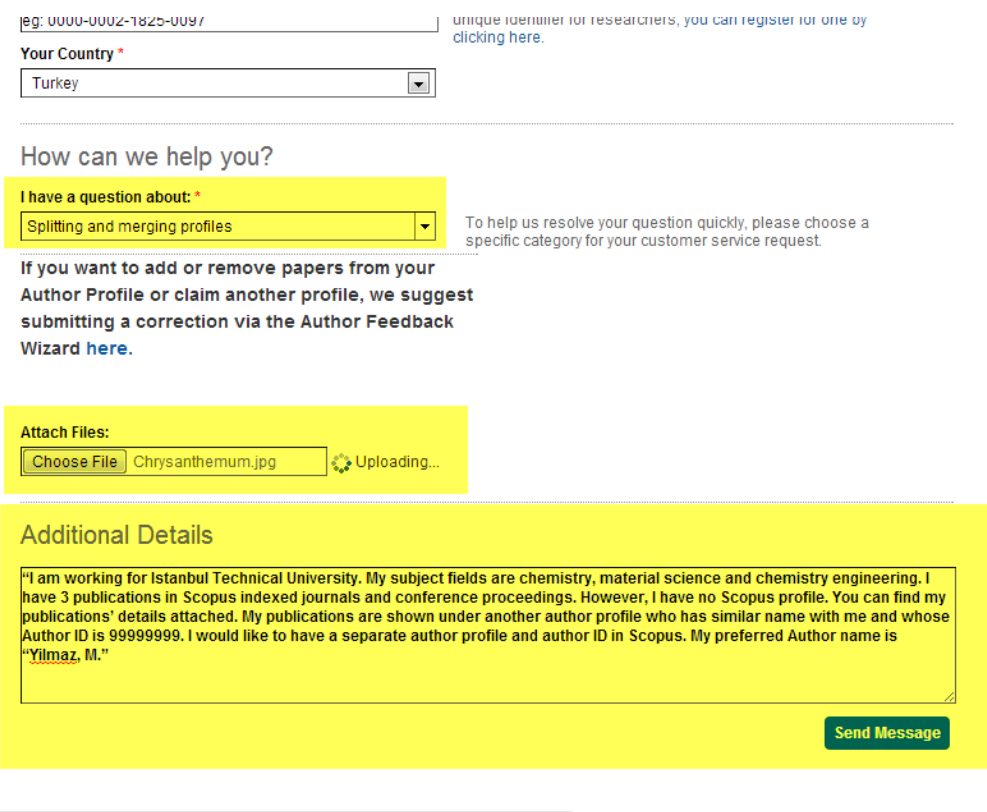

## **3.2 Araştırmacının Makalelerinin Farklı Profiller Altında Yer Alması/Birden Fazla Profile Sahip Olması**

**Örnek:** Ebru Yılmaz isimli araştırmacının evlendikten sonra ismi Ebru Yılmaz Keskin olarak değişmiştir. Bu araştırmacının makaleleri Ebru Yılmaz ve Ebru Yılmaz Keskin isimli iki farklı profilde yer almaktadır ve bu sebeple bu iki profili tek bir isim altında birleştirmek istemektedir.

Scopus ana sayfada yer alan "Author Search" sekmesine tıklayınız ve çıkan ekranda soyadınızı ve adınızı (ya da adınızın baş harfini) yazınız. Adınızda Türkçe karakterler var ise Türkçe karakterli ve Türkçe karaktersiz olarak adınızı yazmayı deneyiniz.

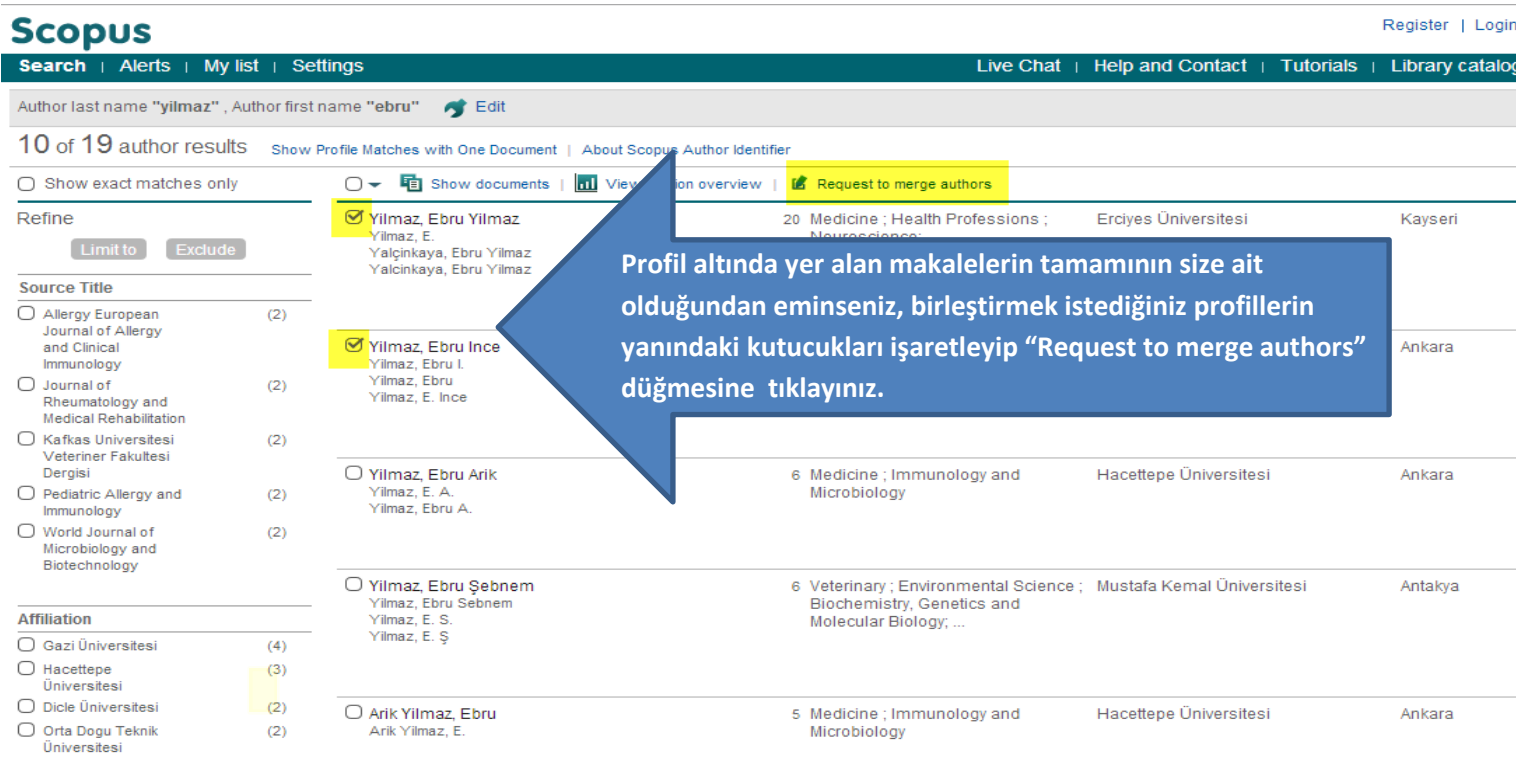

# **Scopus Feedback**

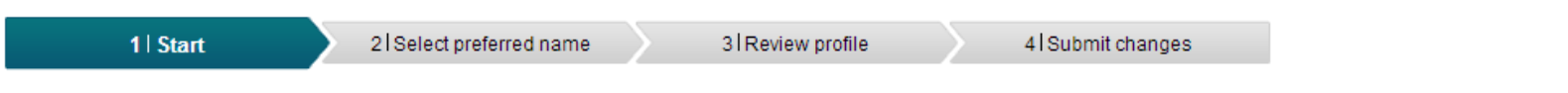

# **Merge selected authors**

You have requested to merge the following authors:

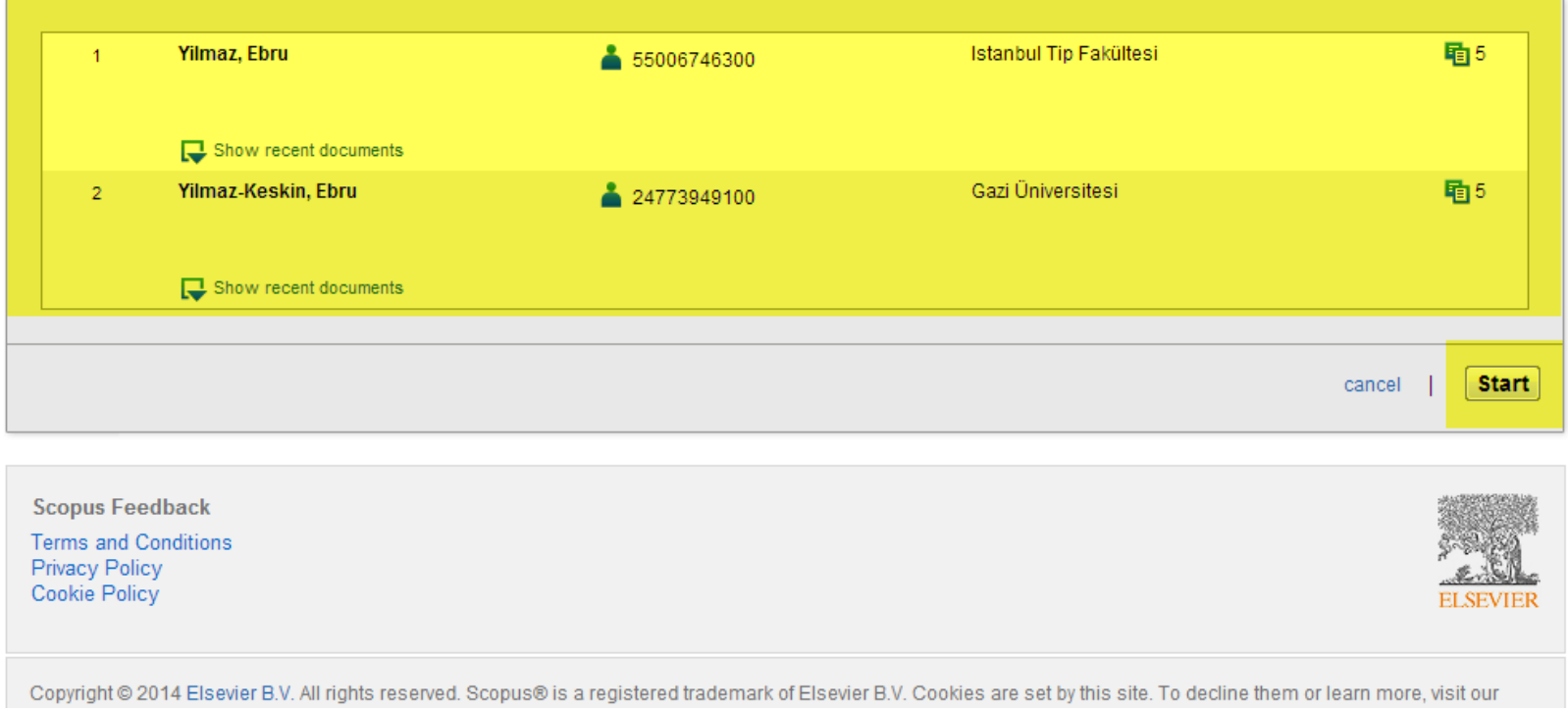

Karşınıza gelen ekrandaki seçeneklerde profil isminiz olarak seçmek istediğiniz isim formatını seçiniz ve Next düğmesine basınız. (Bu seçimi yaptıktan sonra, makalelerinizi yazarken artık bu ismi ve formatı kullanmanız önemlidir).

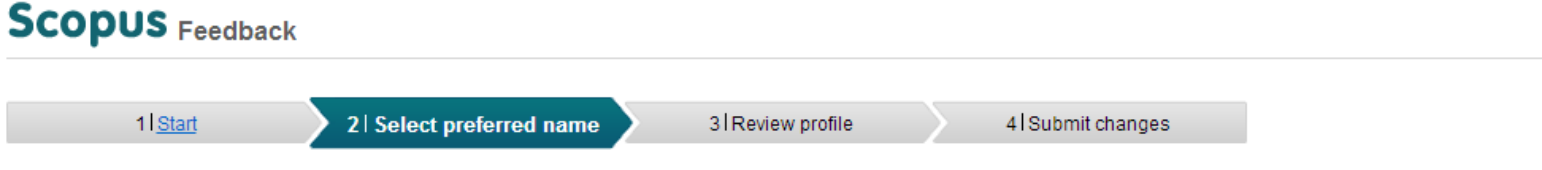

# Select the preferred profile name

Please select the preferred name for your unique author profile.

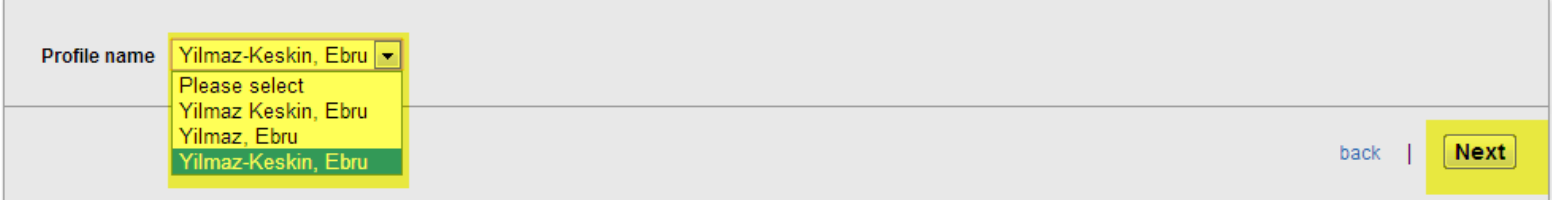

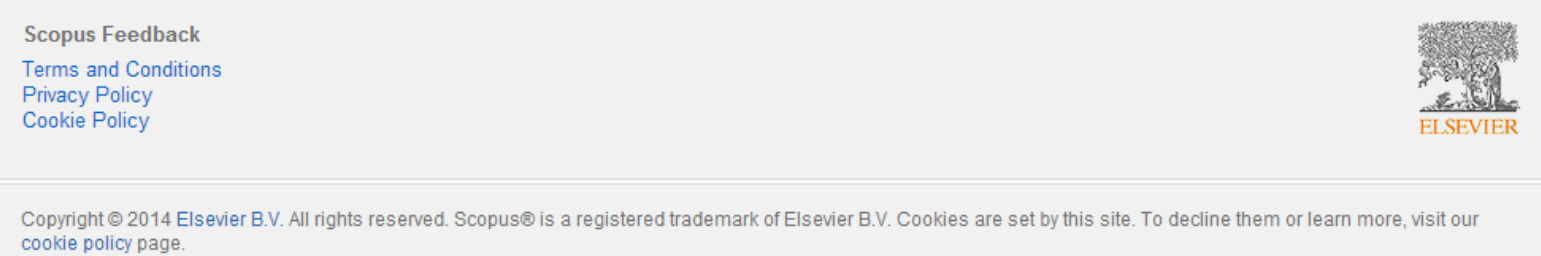

Karşınıza çıkan makaleleri dikkatle inceleyiniz. Eğer size ait olmayan bir makale varsa bu makalenin yanındaki kırmızı çarpı işaretine tıklayarak bu makaleyi listeden çıkarınız. Profiliniz altında yer almayan ancak Scopus'te indeksli dergilerde yayınlanmış başka makaleleriniz ya da konferans yayınlarınız varsa sayfanın alt kısmında yer alan "search for missing documents" düğmesine basarak eksik makalelerinizi bulunuz ve ekleyiniz. Tüm bu işlemler bittikten sonra Next düğmesine basınız.

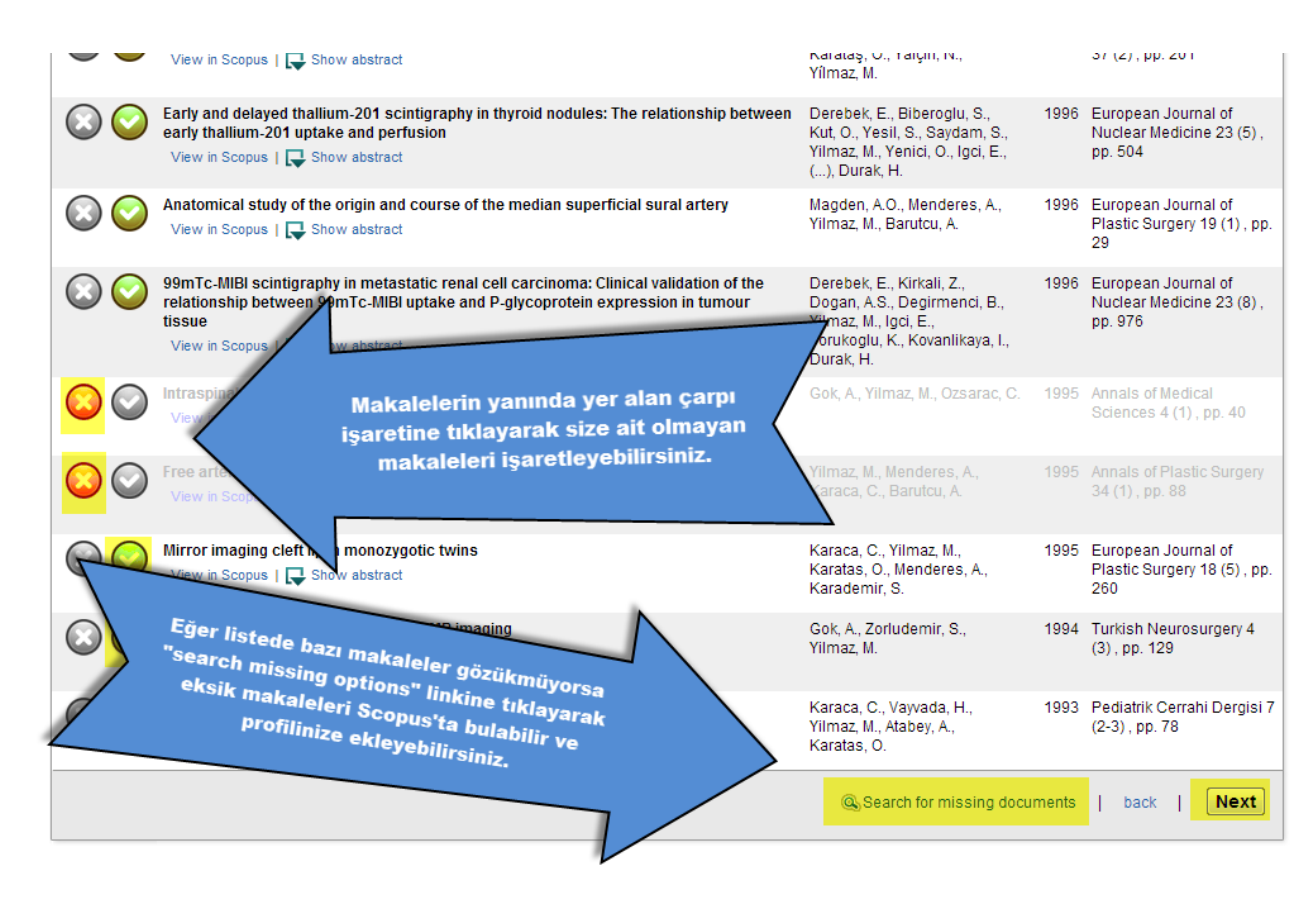

Son olarak makale listenizi kontrol ettikten sonra eğer eksik ya da yanlış bir bilgi yoksa Next düğmesine basınız.

Eğer varsa Back düğmesine basarak gerekli düzeltmeleri yapınız.

 $\Xi$  $\overline{\phantom{a}}$ 

# **Scopus Feedback**

 $11$  Start

2 Select preferred name

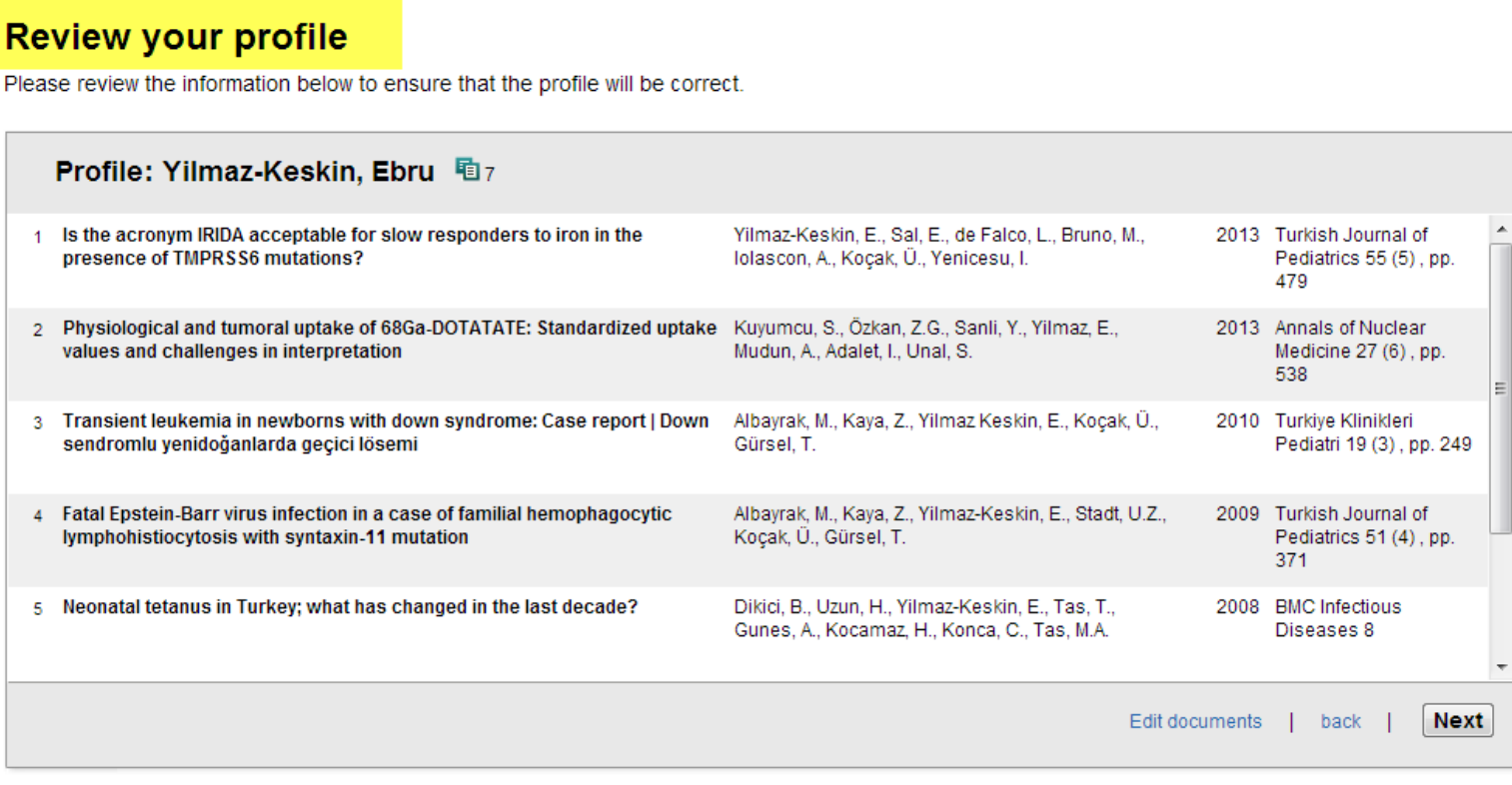

3 Review documents

4 | Review profile

5 Submit changes

Submit Changes kısmında adınız ve soyadınızı kontrol ettikten sonra kurum uzantılı e-postanızı yazınız ve submit düğmesine basınız. İsteğiniz Scopus ekibine ulaştırılacaktır ve en geç 15 gün içinde size bir geri dönüşte bulunulacaktır. Kurum e-posta hesabınızı konu ile ilgili kontrol etmeyi unutmayınız.

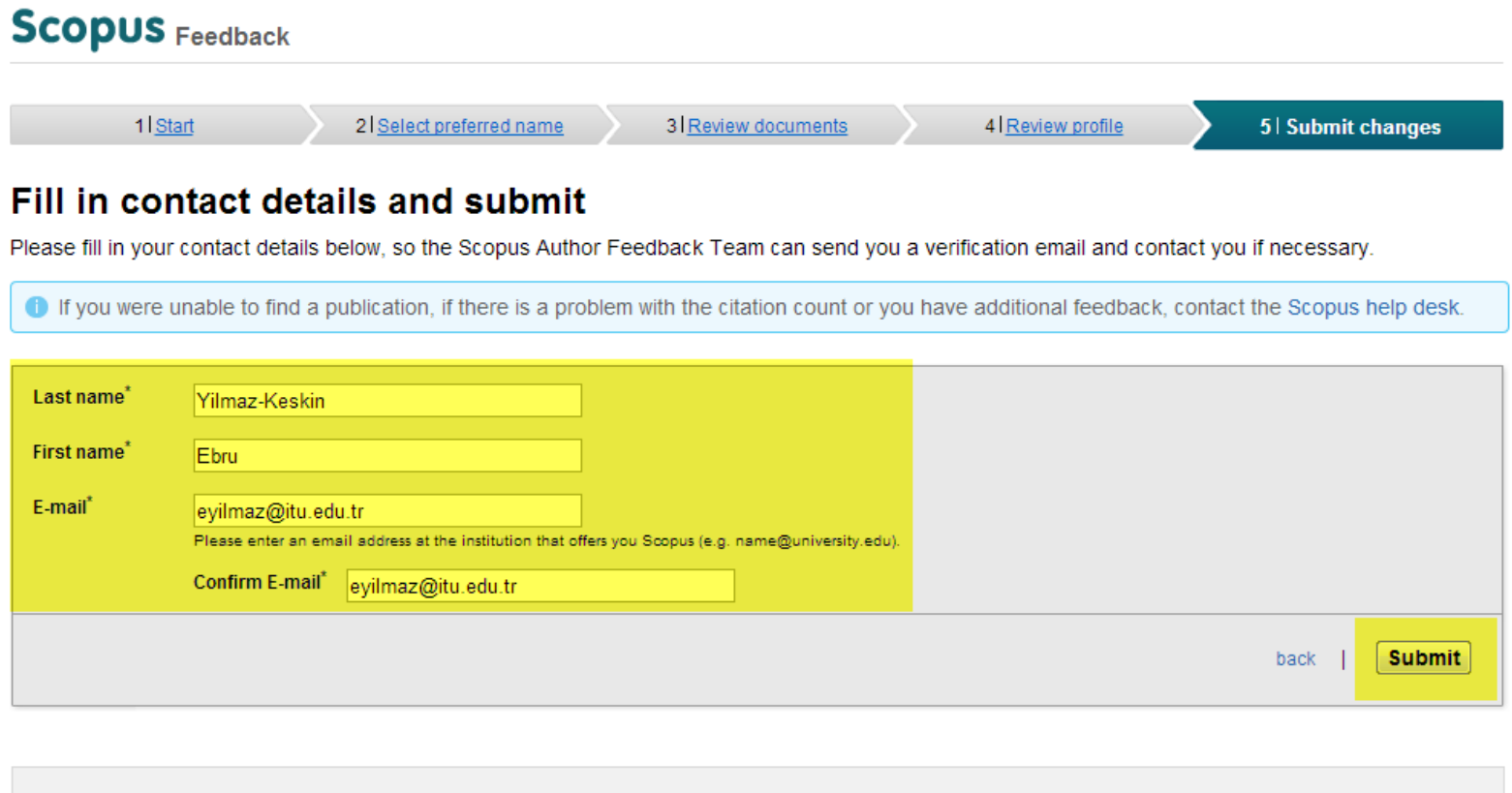

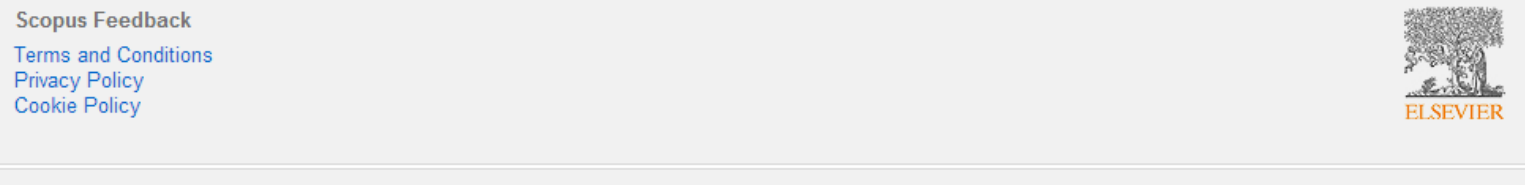

# **Yazarın birden fazla profili varsa;**

# **Scopus**

#### Register | Login H

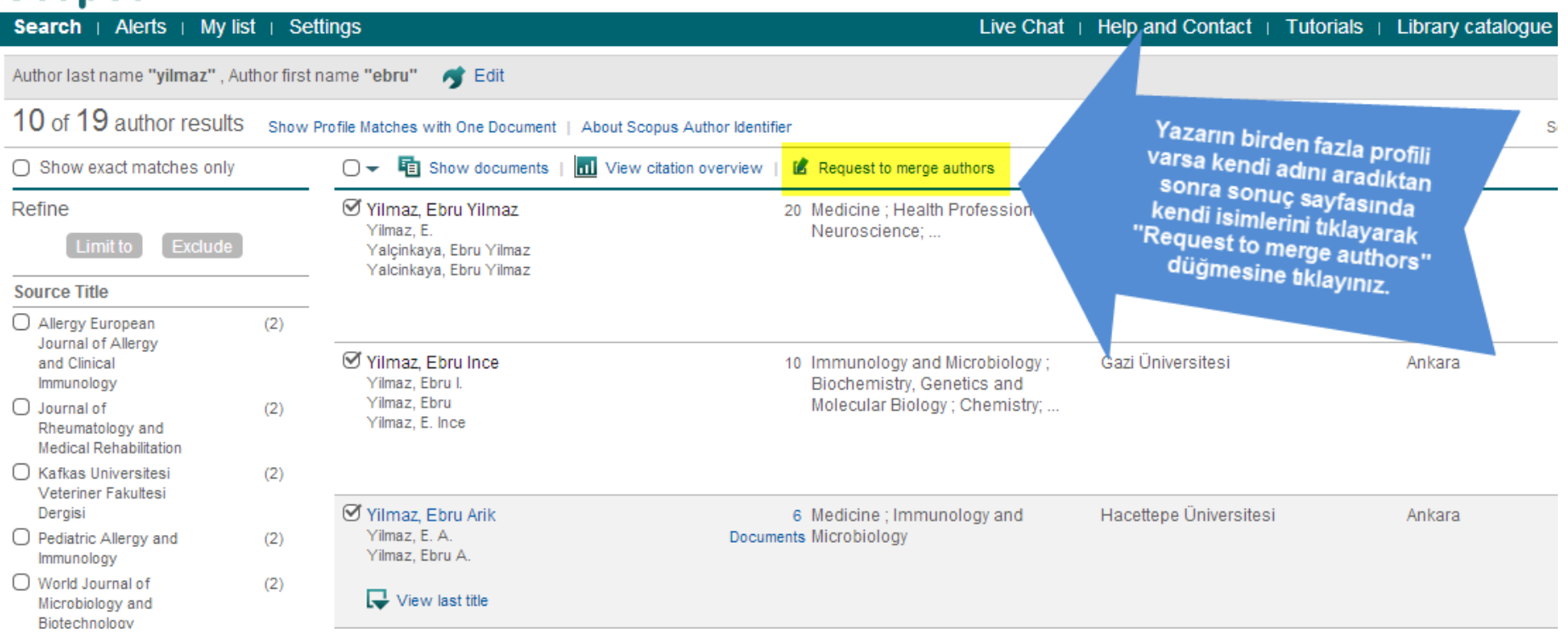

#### **3.3 Araştırmacının Kendisine Ait Olmayan ama Profilinde Görünen Yayınları Profilinden Kaldırması.**

**Örnek:** Aydın Akan isimli bir araştırmacının profilinde 104 adet makale gözükmektedir. Bu makalelerin 7 tanesi kendisine ait değildir ancak isim benzerliğinden dolayı Aydın Akan'ın profili altında gözükmektedir. Aydın Akan bu 7 makaleyi kendi profilinden kaldırmak istemektedir.

Scopus ana sayfada yer alan "Author Search" sekmesine tıklayınız ve çıkan ekranda soyadınızı ve adınızı (ya da adınızın baş harfini) yazınız. Adınızda Türkçe karakterler var ise Türkçe karakterli ve Türkçe karaktersiz olarak adınızı yazmayı deneyiniz.

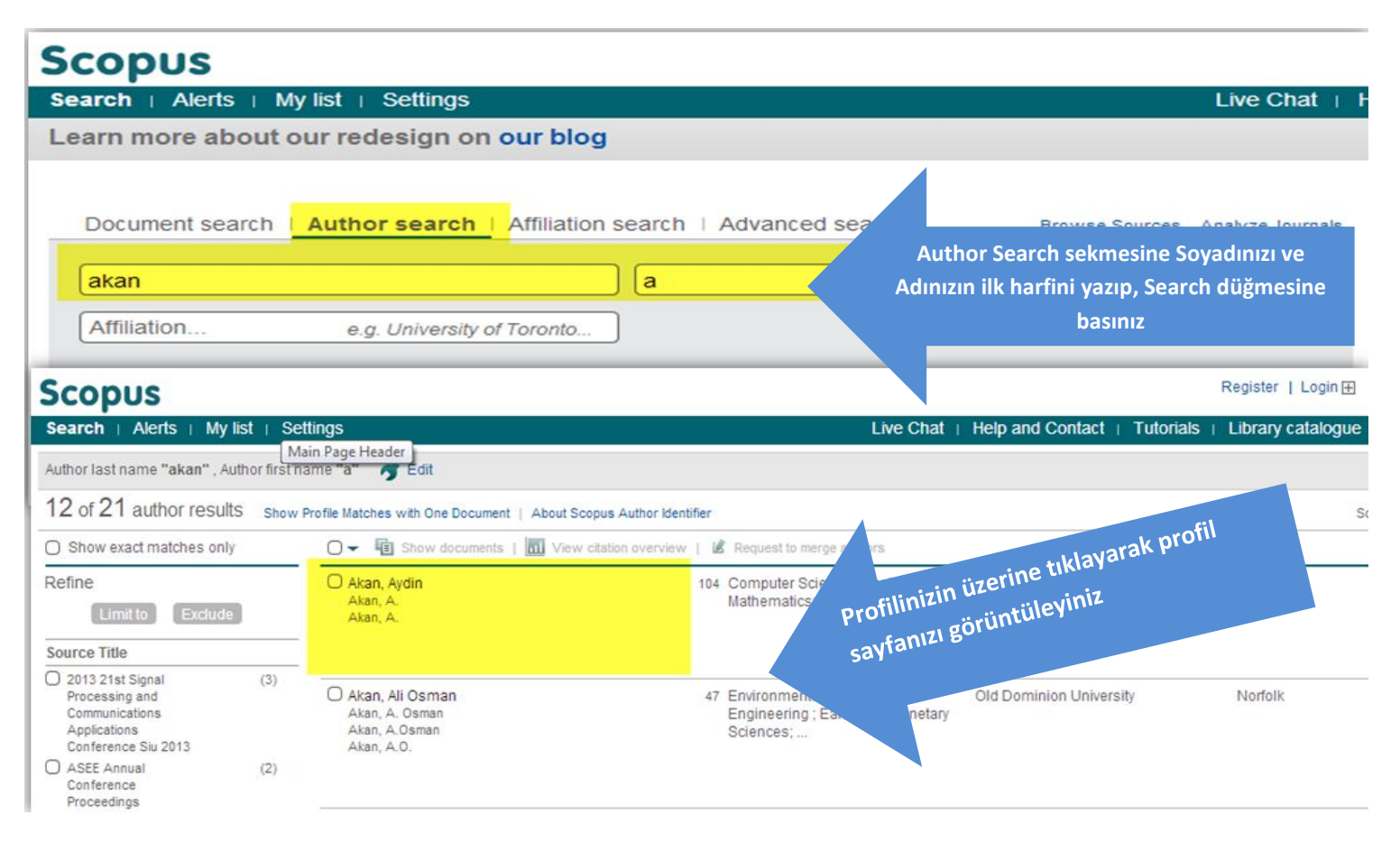

Profilinizi bulduktan sonra profilinizin üzerine tıklayarak profil sayfanızı görüntüleyiniz.

Profil sayfanızda üst kısımda yer alan "Request author detail corrections" kısmına tıklayınız.

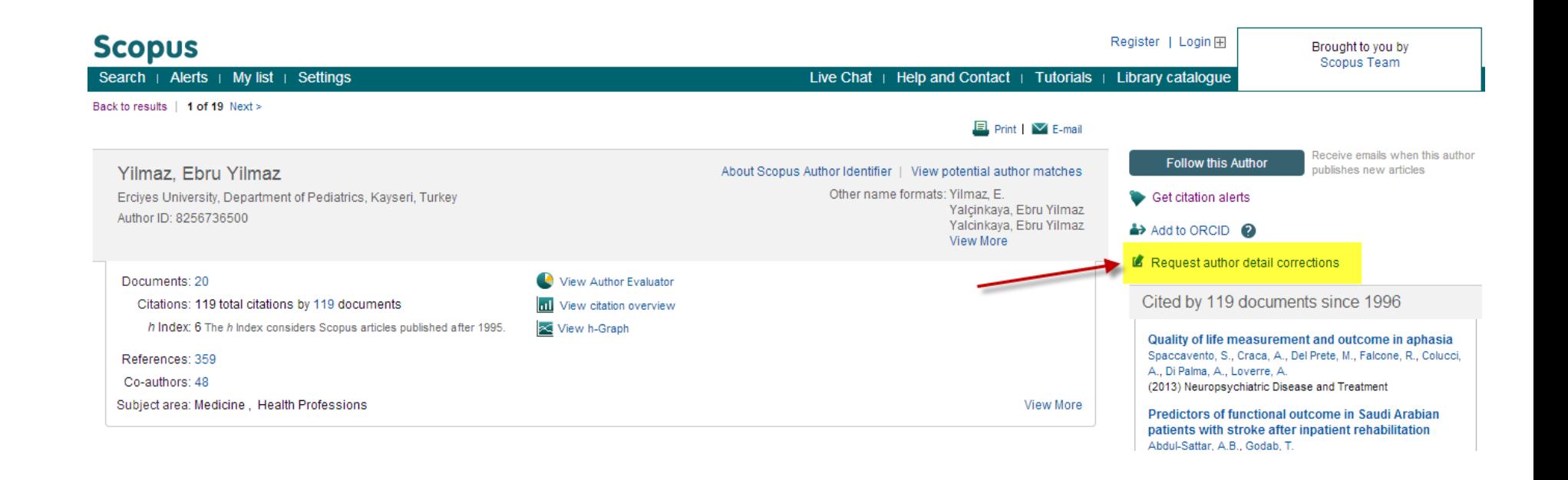

Açılan sayfada size ait olduğunu düşündüğünüz profiller var ise onlara tıklayınız ve Start düğmesine basınız.

# **Request author detail corrections**

You have requested to correct details for the following author:

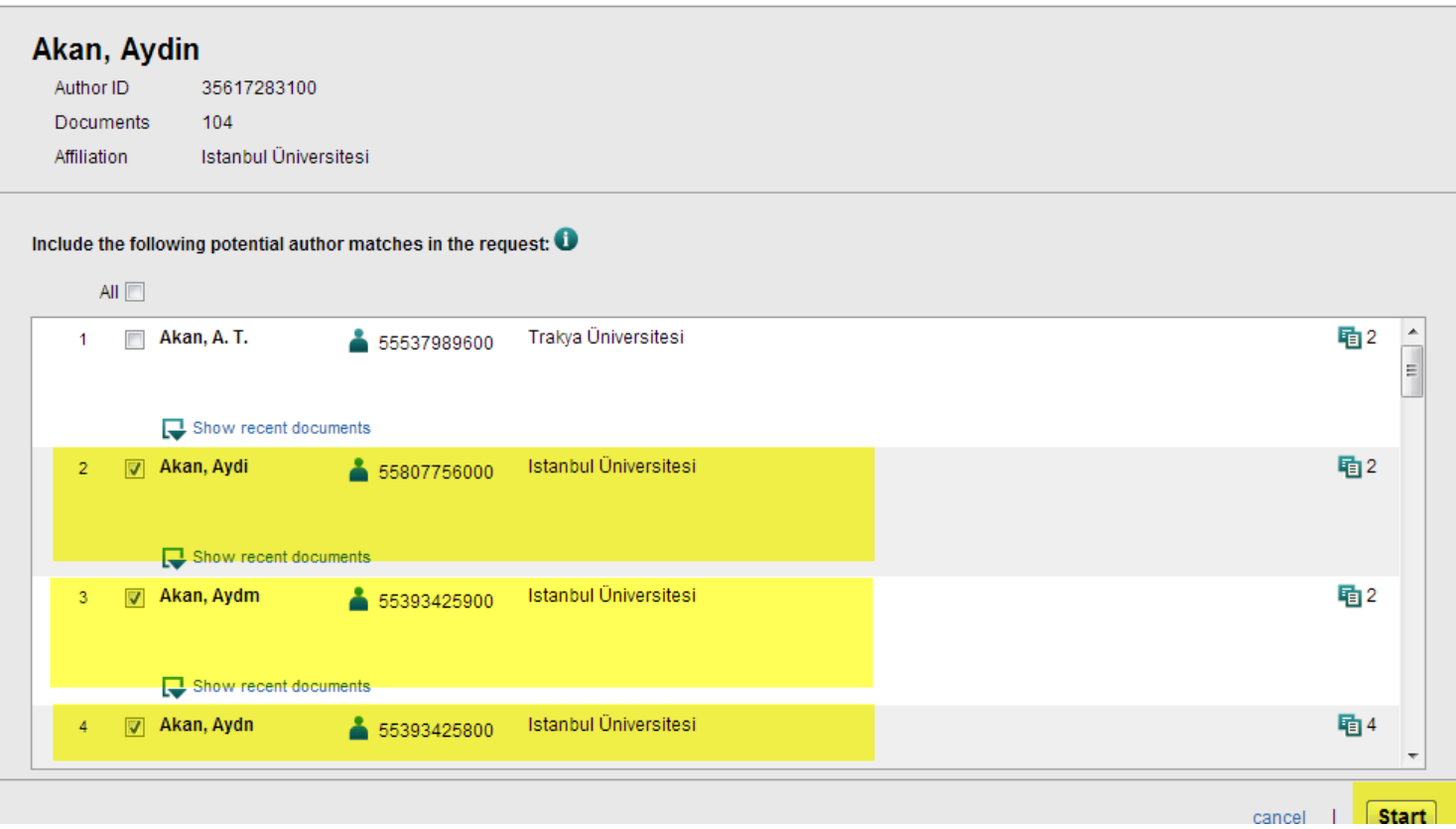

Karşınıza gelen ekrandaki seçeneklerde profil isminiz olarak seçmek istediğiniz isim formatını seçiniz ve Next düğmesine basınız. (Bu seçimi yaptıktan sonra makalelerinizi yazarken artık bu ismi ve formatı kullanmanız önemlidir).

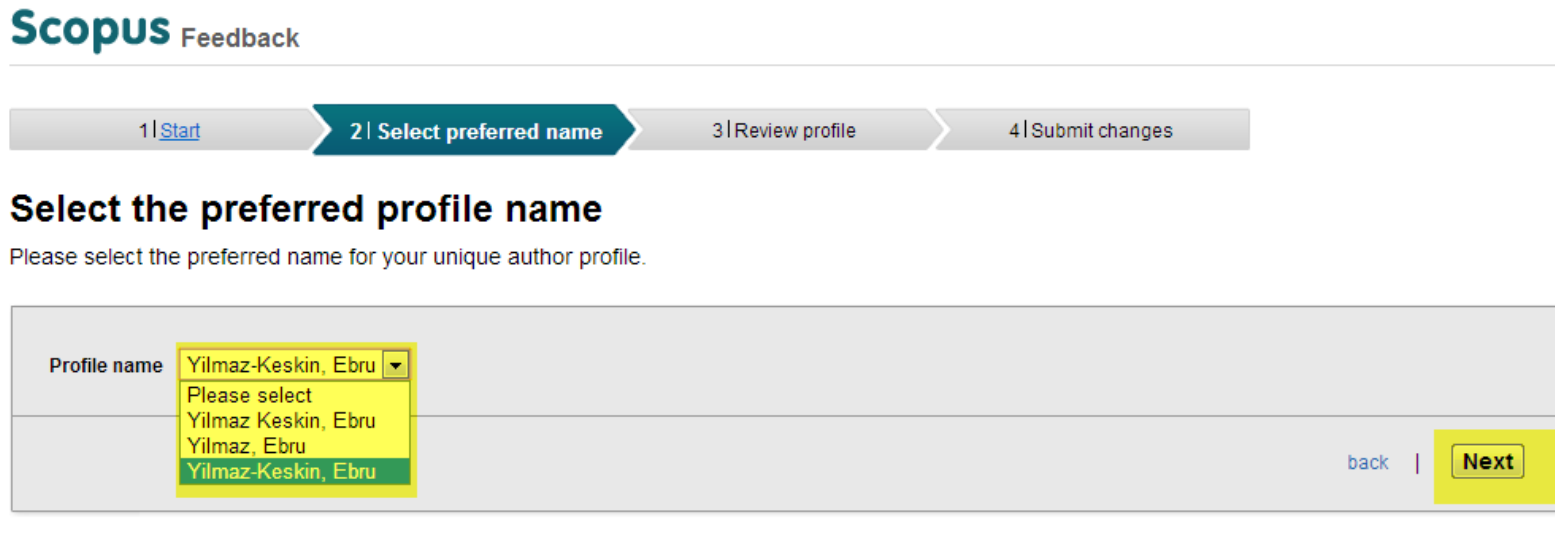

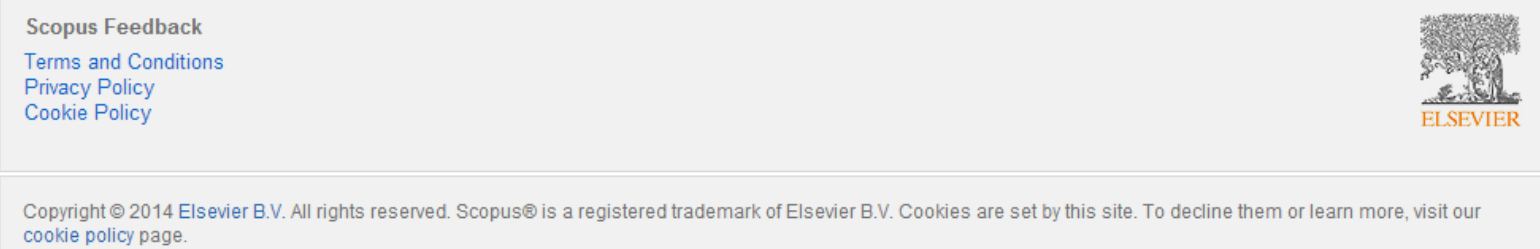

Karşınıza çıkan makaleleri dikkatle inceleyiniz. Eğer size ait olmayan bir makale varsa bu makalenin yanındaki kırmızı çarpı işaretine tıklayarak bu makaleyi listeden çıkarınız. Profiliniz altında yer almayan ancak Scopus'te indeksli dergilerde yayınlanmış başka makaleleriniz ya da konferans yayınlarınız varsa sayfanın alt kısmında yer alan "search for missing documents" düğmesine basarak eksik makalelerinizi bulunuz ve ekleyiniz. Tüm bu işlemler bittikten sonra Next düğmesine basınız.

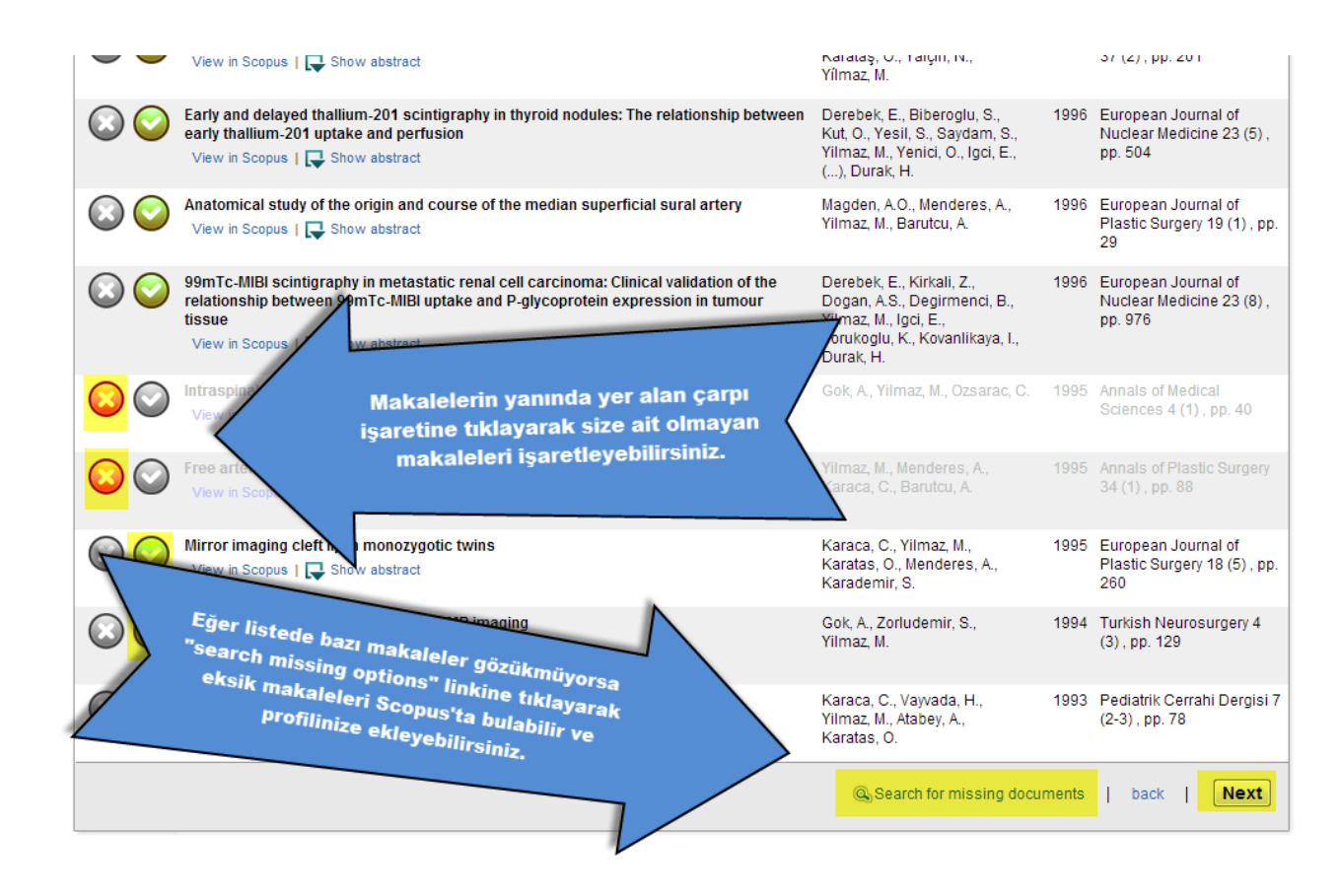

 $\Xi$  $\overline{\phantom{a}}$  Son olarak makale listenizi kontrol ettikten sonra eğer eksik ya da yanlış bir bilgi yoksa Next düğmesine basınız. Eğer varsa Back düğmesine basarak gerekli düzeltmeleri yapınız.

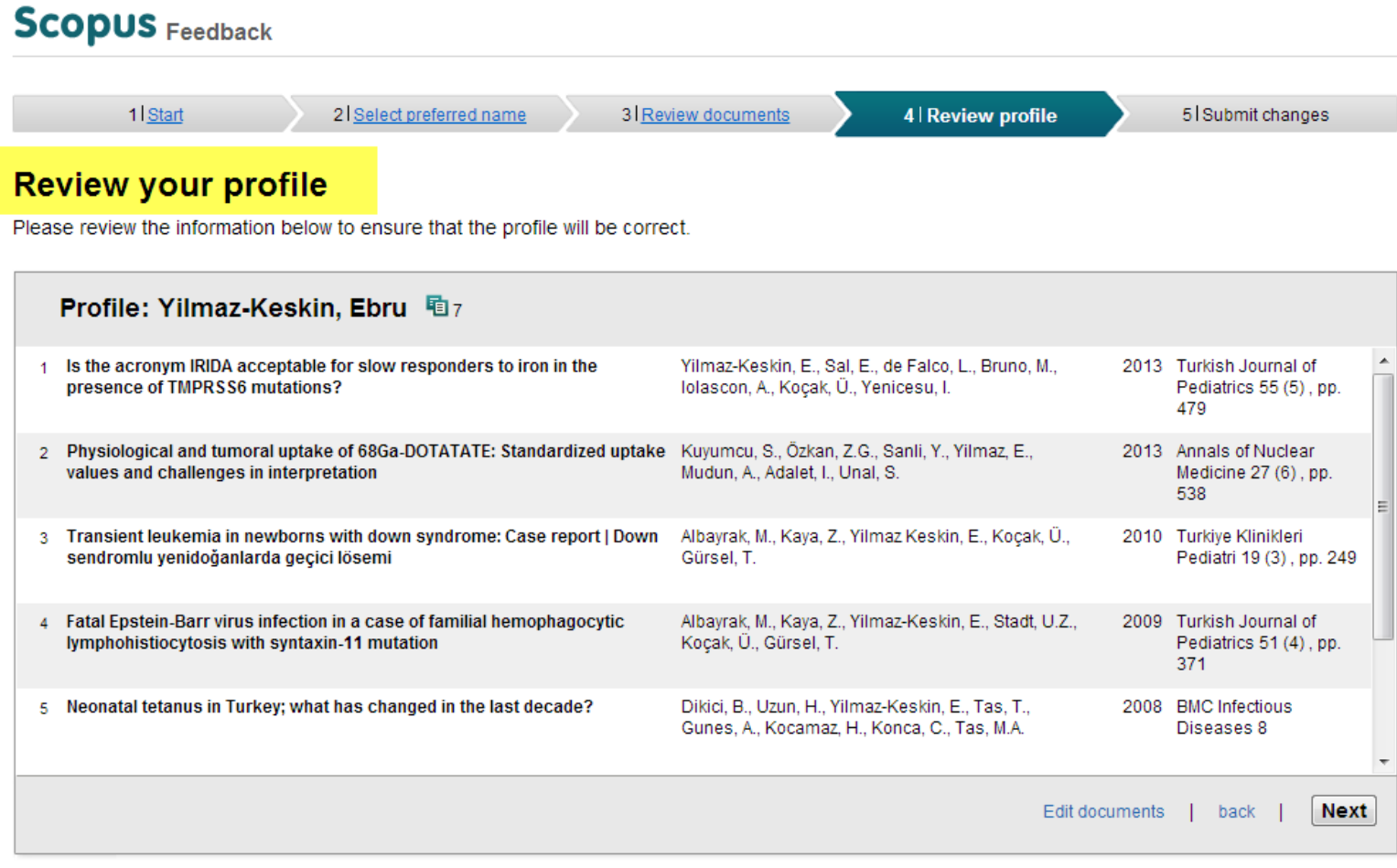

Submit Changes kısmında adınız ve soyadınızı kontrol ettikten sonra kurum uzantılı e-postanızı yazınız ve submit düğmesine basınız. İsteğiniz Scopus ekibine ulaştırılacaktır ve en geç 15 gün içinde size bir geri dönüşte bulunulacaktır. Kurum e-posta hesabınızı konu ile ilgili kontrol etmeyi unutmayınız.

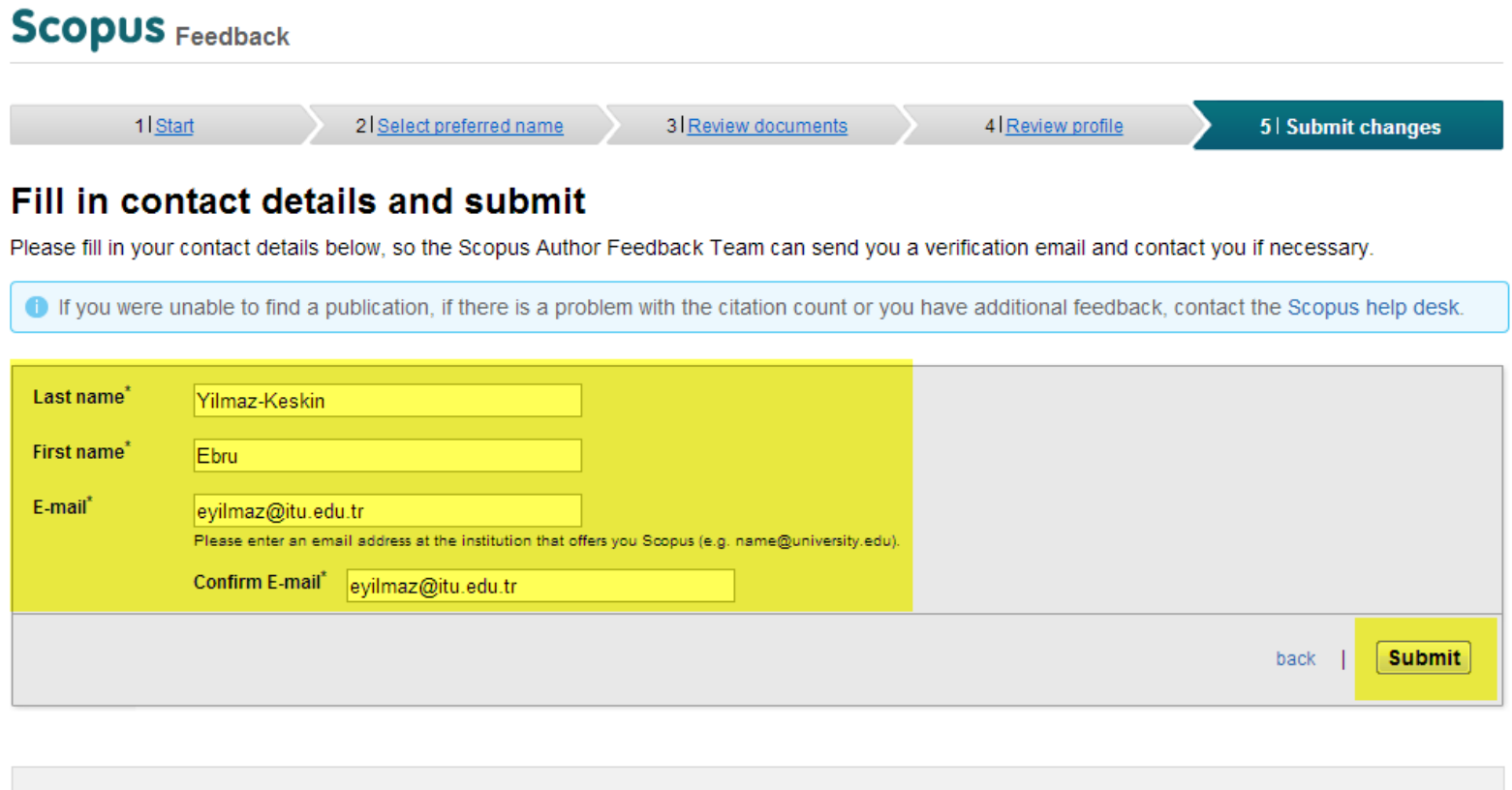

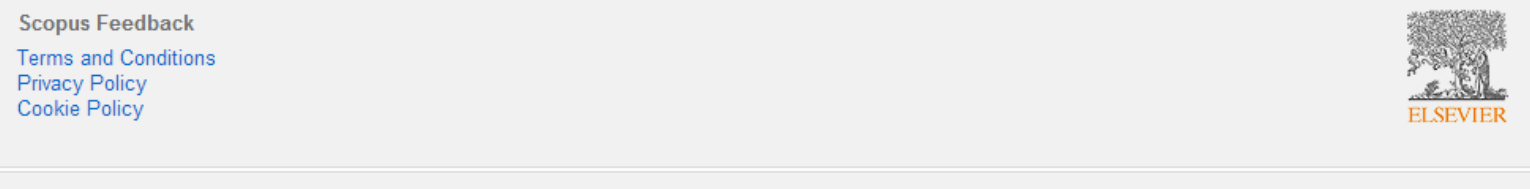

#### **3.4 Makalenin, Scopus'un İndekslediği Bir Dergide Yayınlandığı Halde Araştırmacı Profilinde Görünmemesi.**

Bir derginin Scopus tarafından indekslenip indekslenmediğini [http://cdn.elsevier.com/assets/excel\\_doc/0003/148548/title\\_list.xlsx](http://cdn.elsevier.com/assets/excel_doc/0003/148548/title_list.xlsx) adresinden kontrol edebilirsiniz.

**Örnek:** Ceren Yaşar isimli bir araştırmacının "Journal of International Climatology" adlı indeksli dergide Volume 20, Issue 10'da yer alan makalesi, Scopus profilinde yalnızca o cildin indekslenmesinde hata olduğu için gözükmemektedir. Bu makalesinin yer aldığı cildin indekslenmesini sağlamak istemektedir.

Bu düzeltmeyi yapabilmek için eksik olan makalenizin PDF formuna ihtiyaç vardır ve makalenizin yayınlandığı indexli derginin ISSN ya da ISBN numarasını bilmeniz gerekmektedir. Bu numarayı öğrenmek için http://cdn.elsevier.com/assets/excel doc/0003/148548/title list.xlsx adresindeki listeden derginizi bulunuz ve numarasını not ediniz. Makalenizin ismini, detaylarını ve dergi ismini belirledikten ve makalenizin PDF formatındaki halini bulduktan sonra "Help and Contact"düğmesine ve karşınıza çıkan sayfada "Contact us" düğmesine tıkladıktan sonra açılan sayfadaki formu doldurunuz.

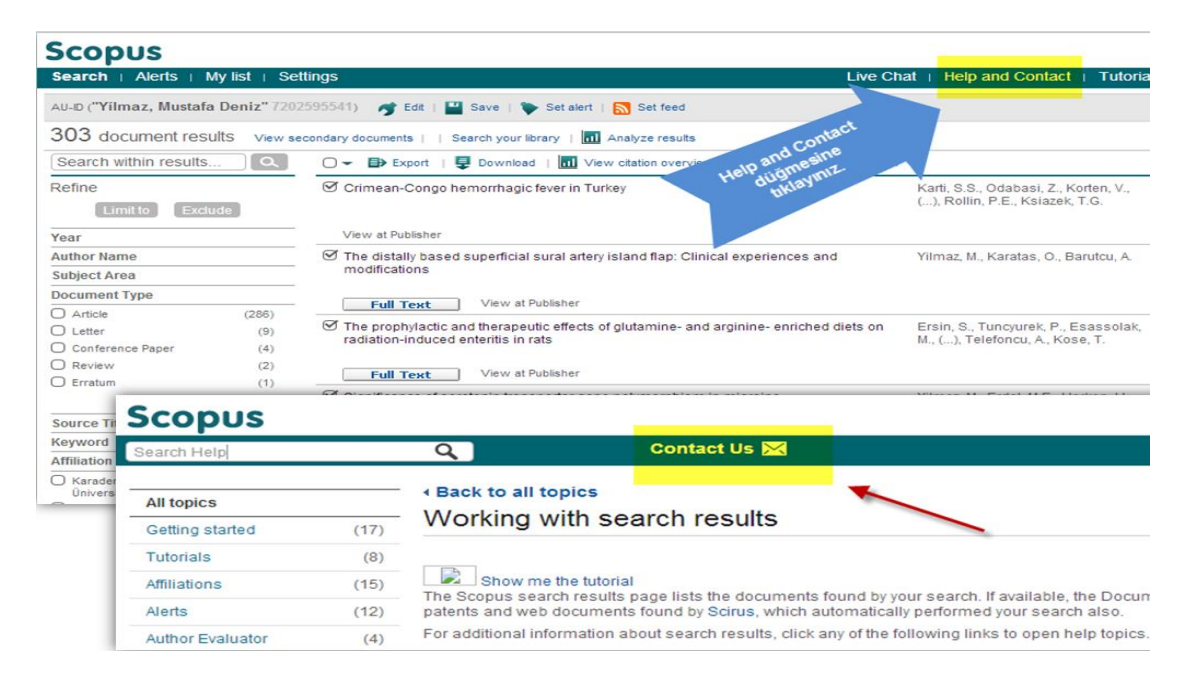

Email address kısmında kurum uzantılı e-postanızı kullanınız. Eğer bir Scopus ID'niz ya da ORCID ID'niz yok ise bu kısmı boş bırakabilirsiniz. Scopus Account ID ve Scopus Author ID kısmını nereden öğreneceğinizi bulmak için kılavuzdaki SCOPUS KURUM VE YAZAR NUMARASININ ÖĞRENİLMESİ kısmına bakınız.

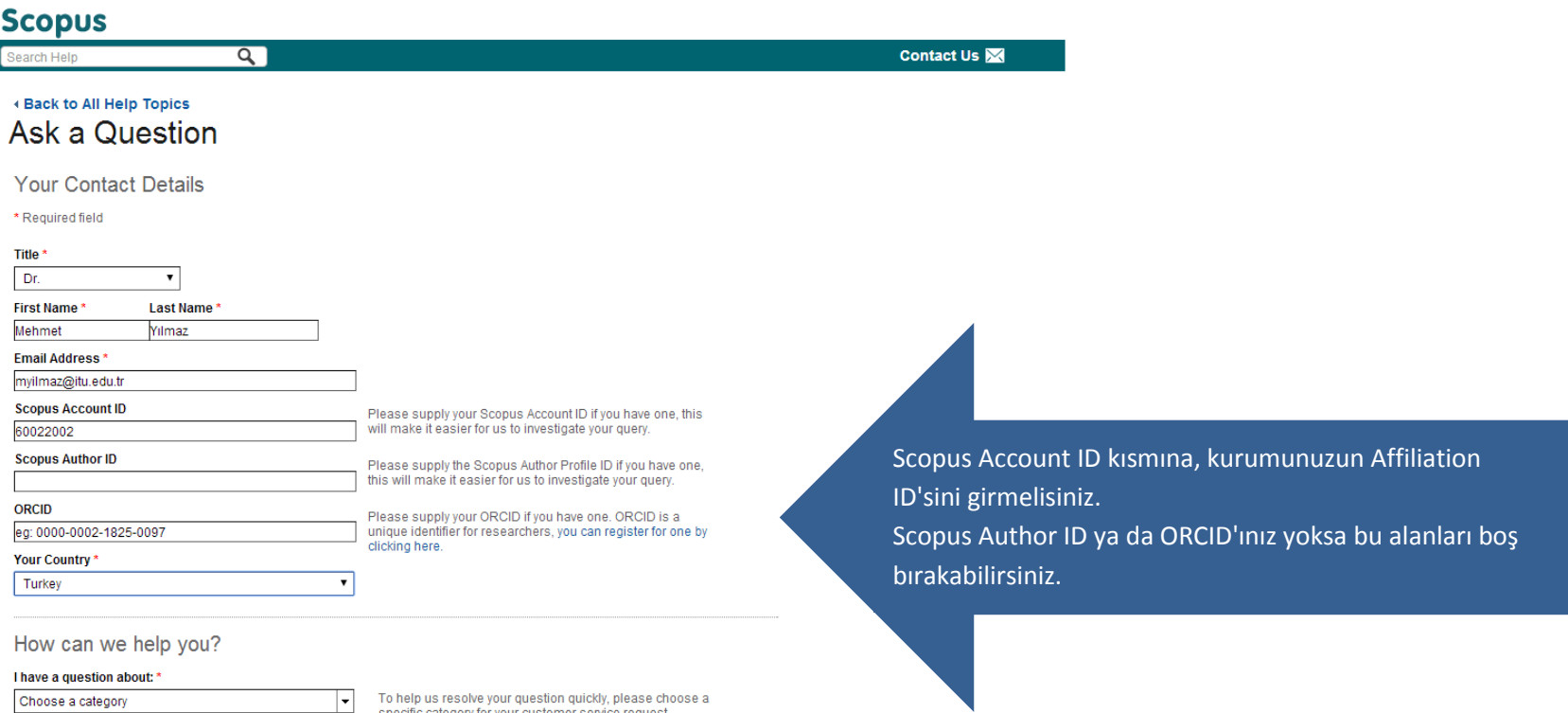

Choose a category

 $\begin{array}{|c|c|} \hline \end{array}$  To help us resolve your question quickly, please choose a specific category for your customer service request.

Formun alt kısmında "How can we help you?" kısmında "Content Correction"ın altında yer alan "Documents are missing" seçeneğini seçiniz. Karşınıza çıkan formu eksiz bir biçimde doldurmaya çalışınız. Yıldızlı alanlar, doldurulması zorunlu alanlardır. Makalenizin PDF formatındaki halini "Attach Files" kısmına yükleyiniz.

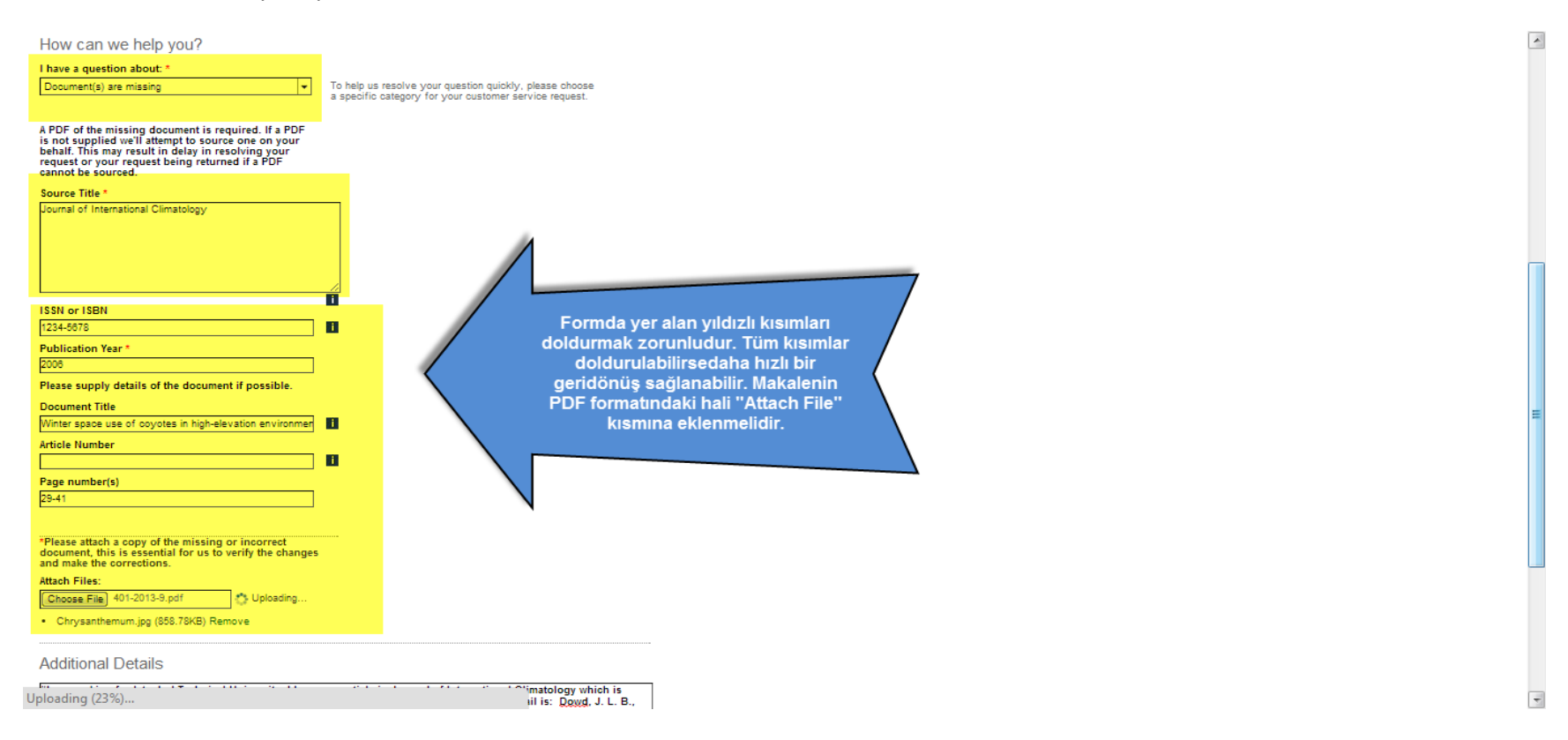

"Additional Details" kısmına sorununuzu İngilizce olarak yazınız ve "Send Message" düğmesine basınız. İsteğiniz Scopus ekibine ulaştırılacaktır ve en geç 15 gün içinde size bir geri dönüşte bulunulacaktır. Kurum e-posta hesabınızı konu ile ilgili kontrol etmeyi unutmayınız.

Aşağıda "Additional Details" kısmına yazabileceğiniz örnek anlatım vardır;

"I am working for Istanbul Technical University. I have one article in Journal of International Climatology which is index by Scopus. However, my *article in this journal is not avaliable in Scopus. My article's detail is: Dowd, J. L. B., Gese, E. M., & Aubry, L. M. (2014). Winter space use of coyotes in high-elevation environments: Behavioral adaptations to deep-snow landscapes. Journal of International Climatology, 32(1), 29-41. Could you please let me know why my article is not avaliable in Scopus even tough the source jounal is indexed? Thanks..."*

# **3.5 Araştırmacının, Scopus'un Indekslediği Dergilerde Bir Yayını Olmasına Rağmen, Scopus'te Profilinin Yer Almaması.**

**Örnek:** Müge Kara isimli araştırmacının Scopus tarafından indekslenen dergilerde yayınları olmasına rağmen, Scopus'te bir profili bulunmamaktadır ve profil oluşturmak istemektedir.

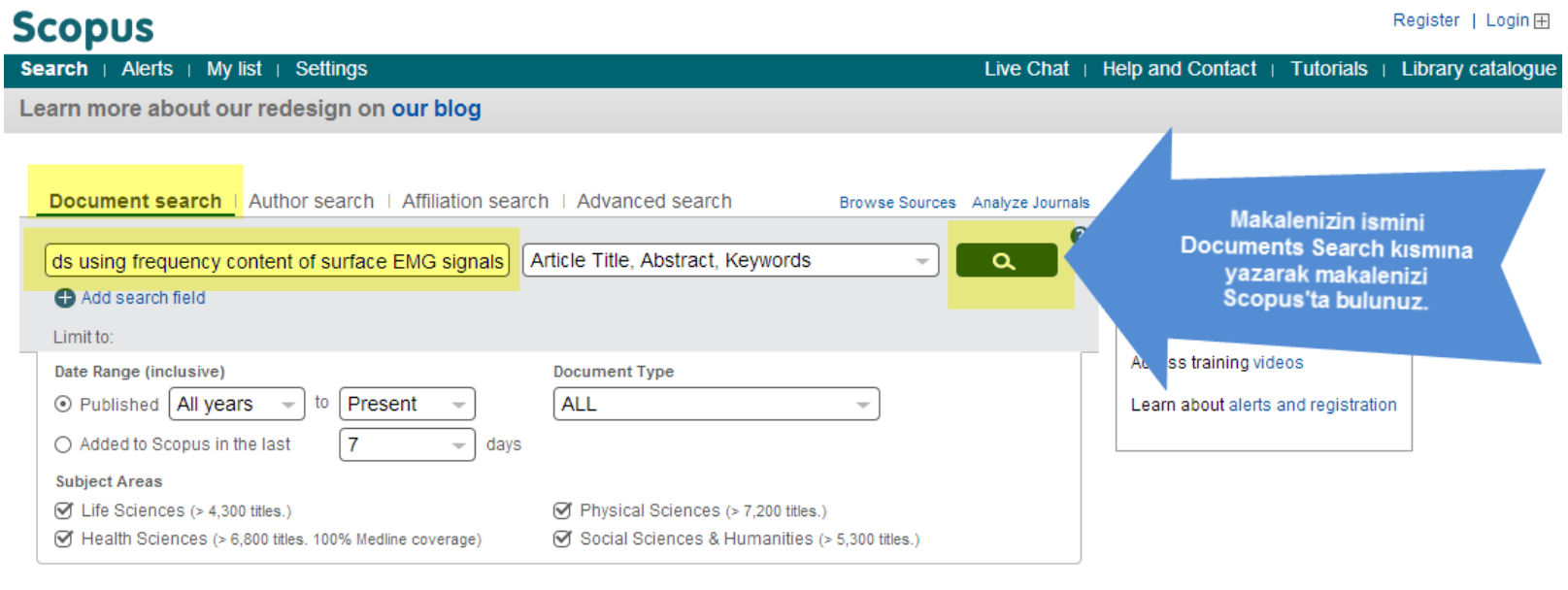

Öncelikle Scopus'ta yer alan makalenizi "Documents Search" sekmesinden anahtar kelimenizi ya da makalenizin isminin tümünü yazarak bulunuz.

Size ait makalelerin bilgisini kopyalamak için makalenin yanında yer alan küçük kutucuklara tıkladıktan sonra, üst menüde yer alan "Export" düğmesine basınız.

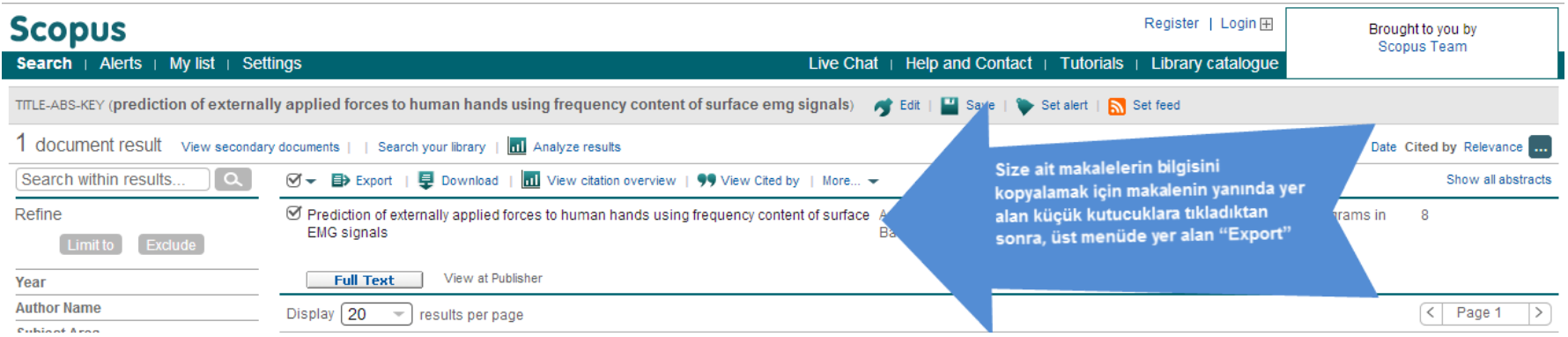

Export düğmesine bastığınızda karşınıza çıkan ekranda format olarak Text'i seçiniz ve Export düğmesine basınız. Karşınıza çıkan listeyi kopyalayarak bir Word belgesi olarak kaydediniz.

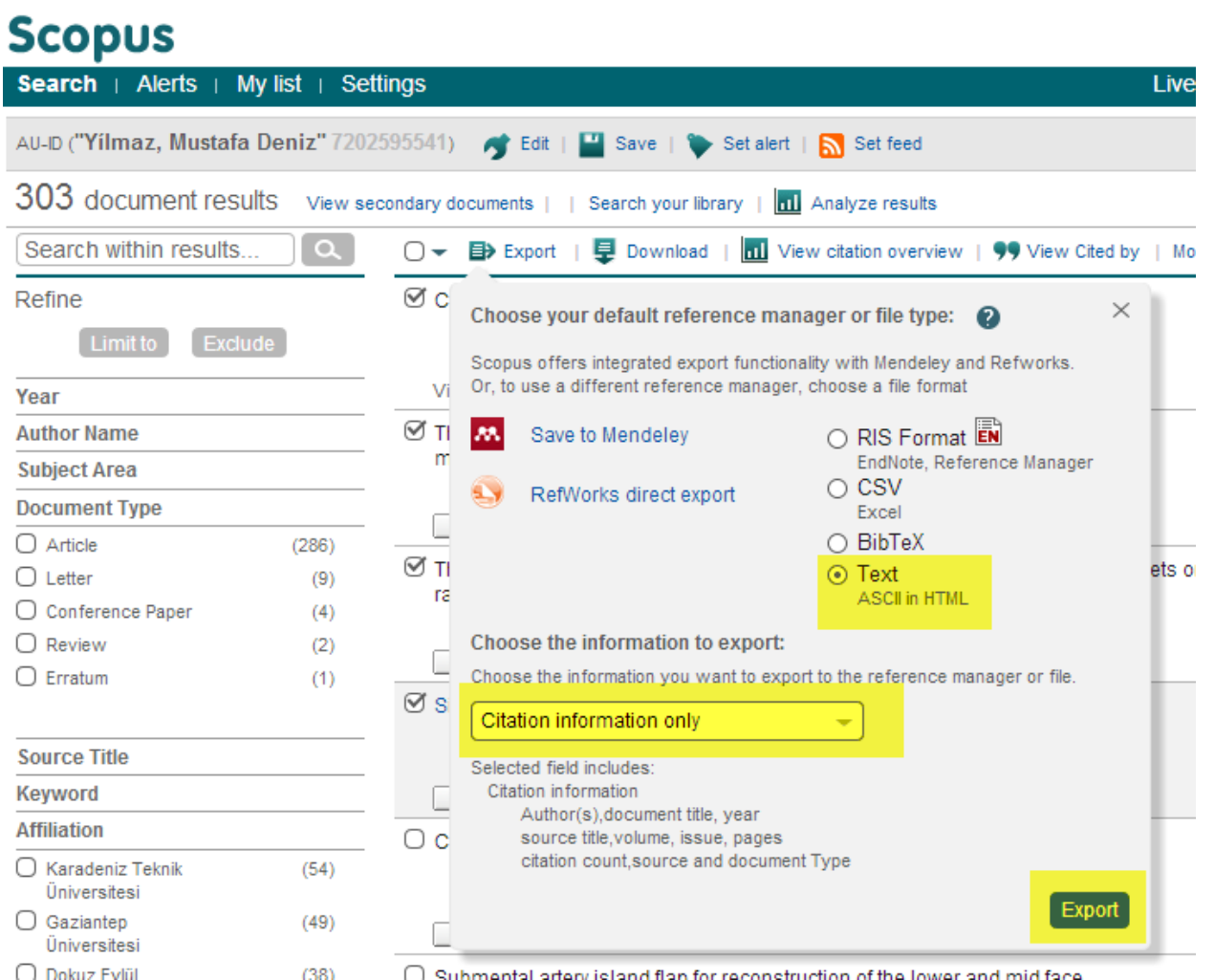

Tüm bu makale bilgilerini kaydettikten ve isminizin birleştirildiği yazar Author ID'sini not aldıktan sonra Scopus sayfasının sağ üstünde ya da en altında yer alan "Help and Contact"düğmesine tıklayınız ve karşınıza çıkan sayfada "Contact us" düğmesine tıklayınız.

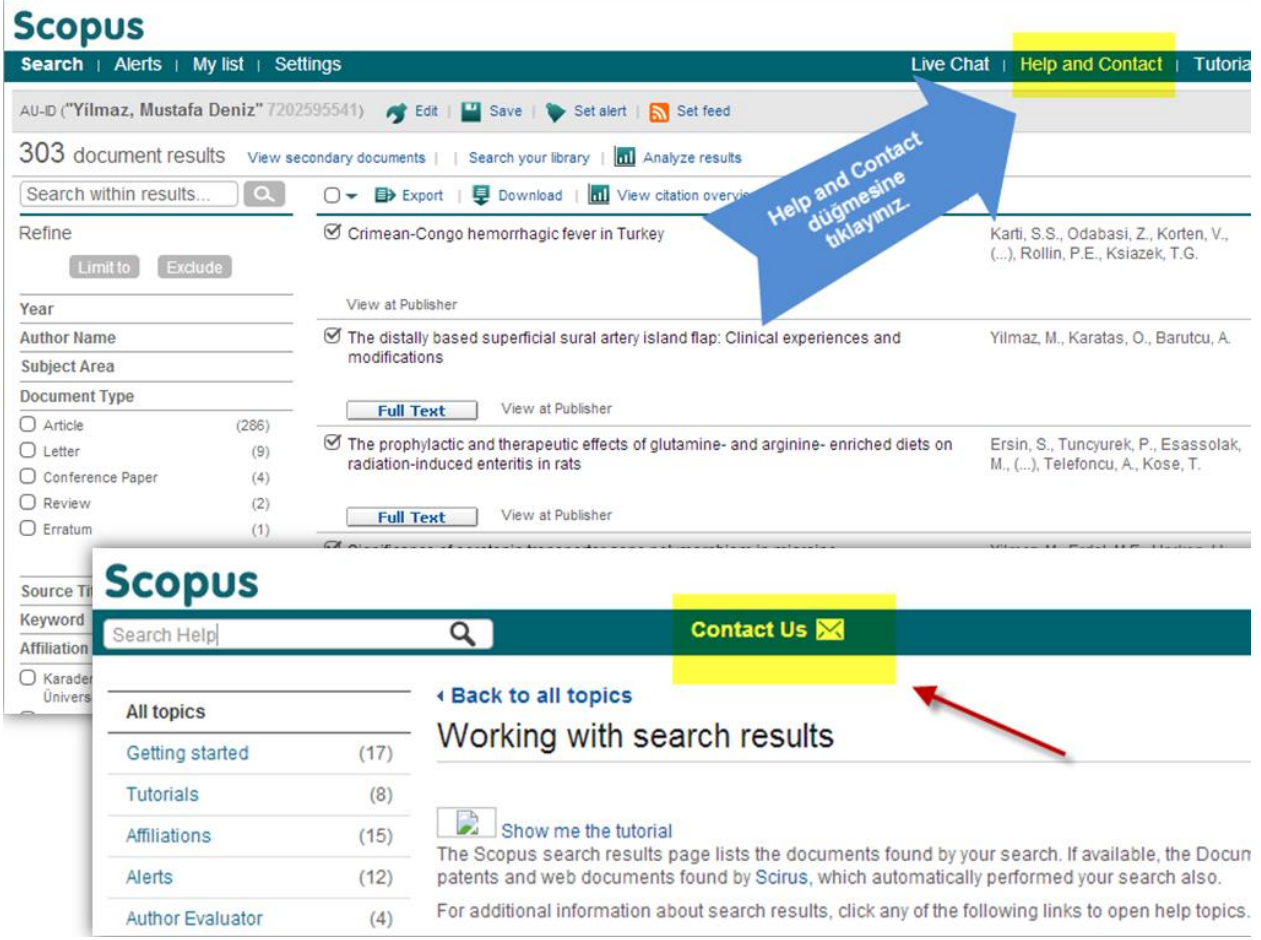

Contact Us düğmesine tıkladıktan sonra açılan sayfadaki formu doldurunuz. Email address kısmında kurum uzantılı e-postanızı kullanınız. Eğer bir Scopus ID'niz ya da ORCID'ınız yok ise bu kısmı boş bırakabilirsiniz.

## **Scopus**

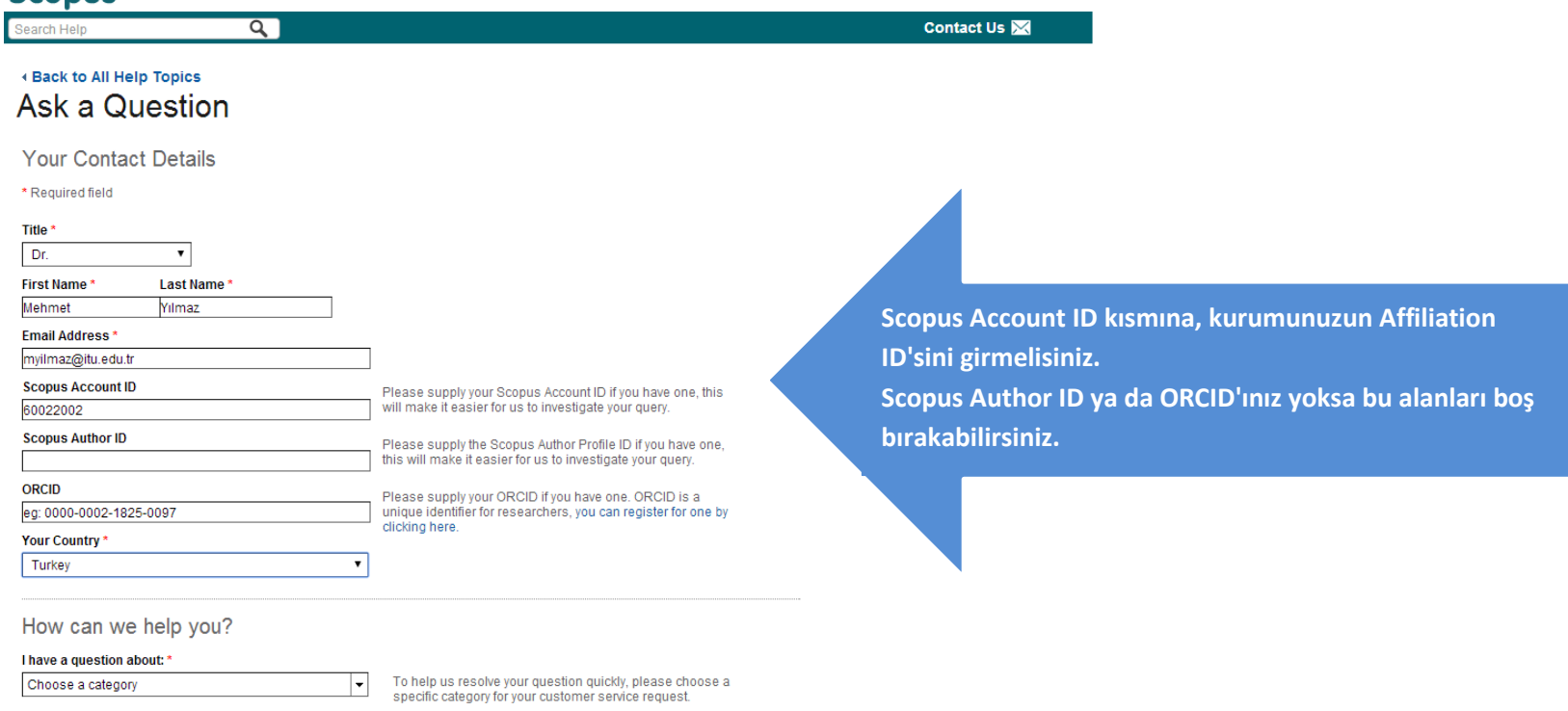

Formun alt kısmında "How can we help you?" kısmında "Author Profile"ın altında yer alan "Detail Corections" seçeneğini seçiniz. "Additional Details" kısmına sorununuzu İngilizce olarak yazınız. Kaydettiğiniz makale bilgilerini Attach Files kısmına yükleyiniz ve "Send Message" düğmesine basınız. İsteğiniz Scopus ekibine ulaştırılacaktır ve en geç 15 gün içinde size bir geri dönüşte bulunulacaktır. Kurum e-posta hesabınızı konu ile ilgili kontrol etmeyi unutmayınız.

Aşağıda "Additional Details" kısmına yazabileceğiniz örnek bir anlatım vardır;

*"I am working for Istanbul Technical University. I have 2 articles in Scopus index journals. You can find my articles' details attached. However, I have no AuthorProfile in Scopus. Could you please create me a Scopus Author Profile and Scopus Author ID?"*

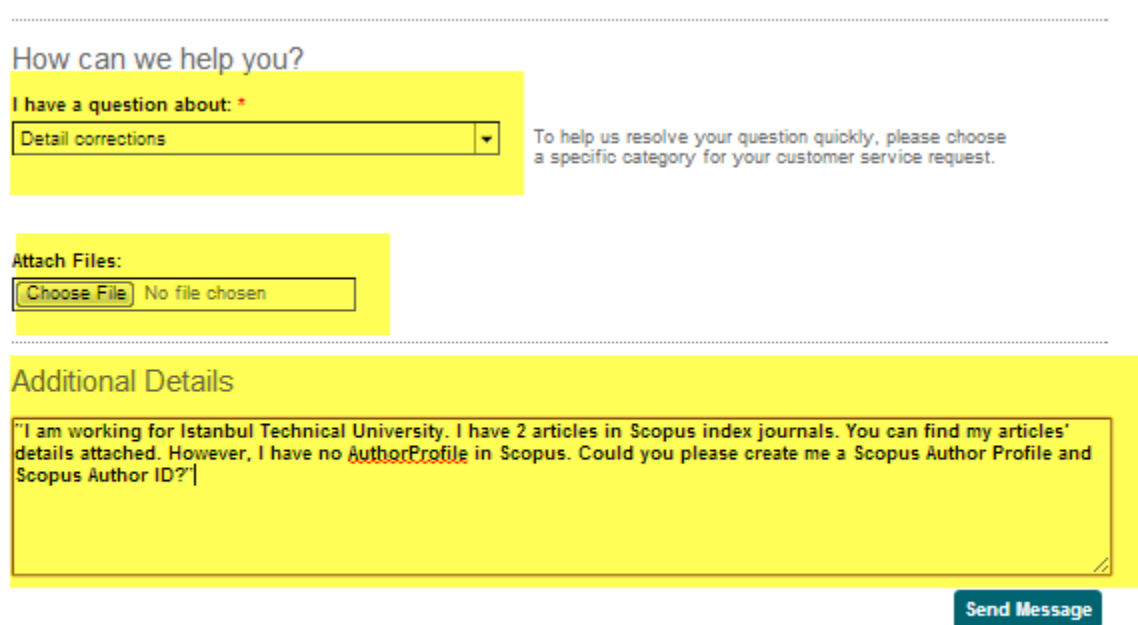

#### **3.6 Araştırmacının Kurum ya da İsim Bilgisinin Profilinde Yanlış Şekilde Yer Alması.**

**Örnek:** Cihan Gerçek isimli araştırmacı, profilindeki kurum adının ya da isminin (örneğin Cihan Gorcek) yanlış yazıldığını farketmiş ve bu yanlışlığı düzeltmek istemektedir.

Profilinizde yer alan kurum ya da yazar isminin düzeltilmesi için Scopus Author ID'nizi ve Affiliation ID'nizi bulunuz ve Scopus ana sayfasının sağ üstünde ve en altında yer alan Help and Contact linkine ve sonra Contact Us düğmesine tıklayınız. Scopus Account ID ve Scopus Author ID kısmını nereden öğreneceğinizi bulmak için Kılavuzdaki SCOPUS KURUM VE YAZAR NUMARASININ ÖĞRENİLMESİ kısmına bakınız.

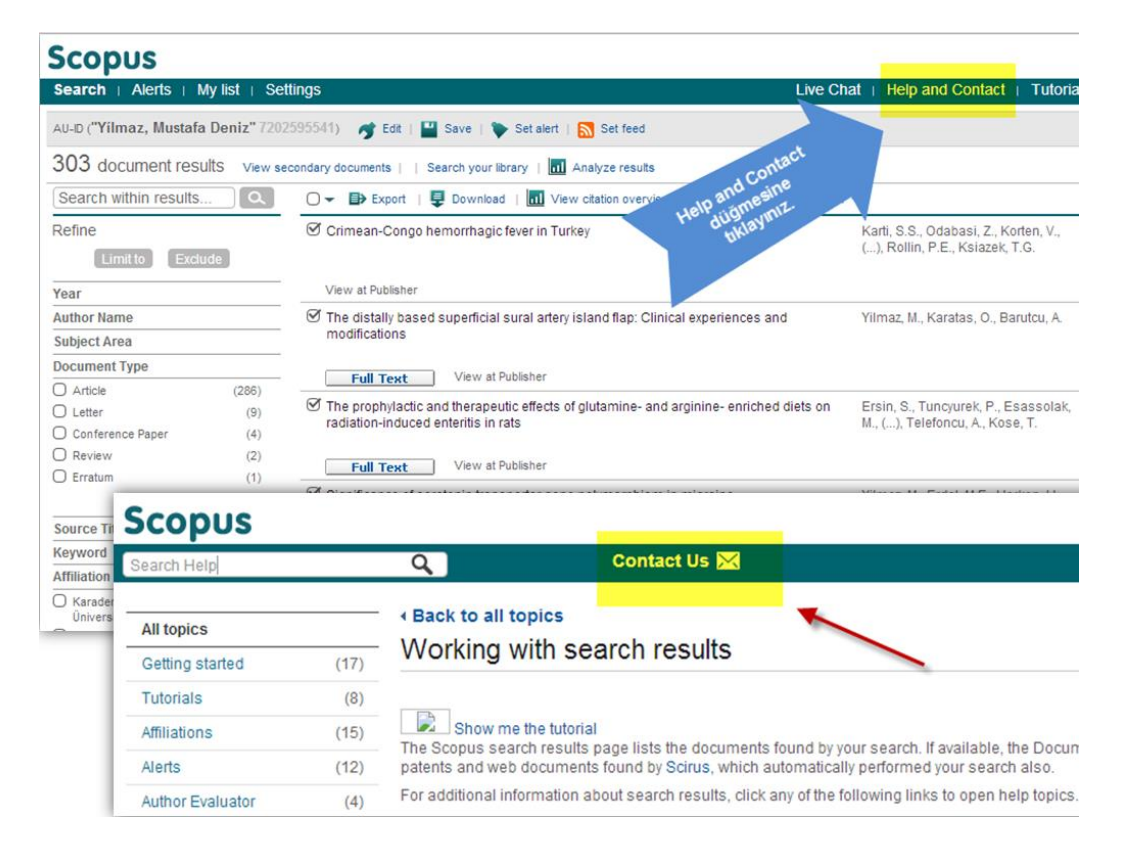

Contact Us düğmesine tıkladıktan sonra açılan sayfadaki formu doldurunuz. Email address kısmında kurum uzantılı e-postanızı kullanınız. Eğer bir Scopus ID'niz ya da ORCID'ınız yok ise bu kısmı boş bırakabilirsiniz.

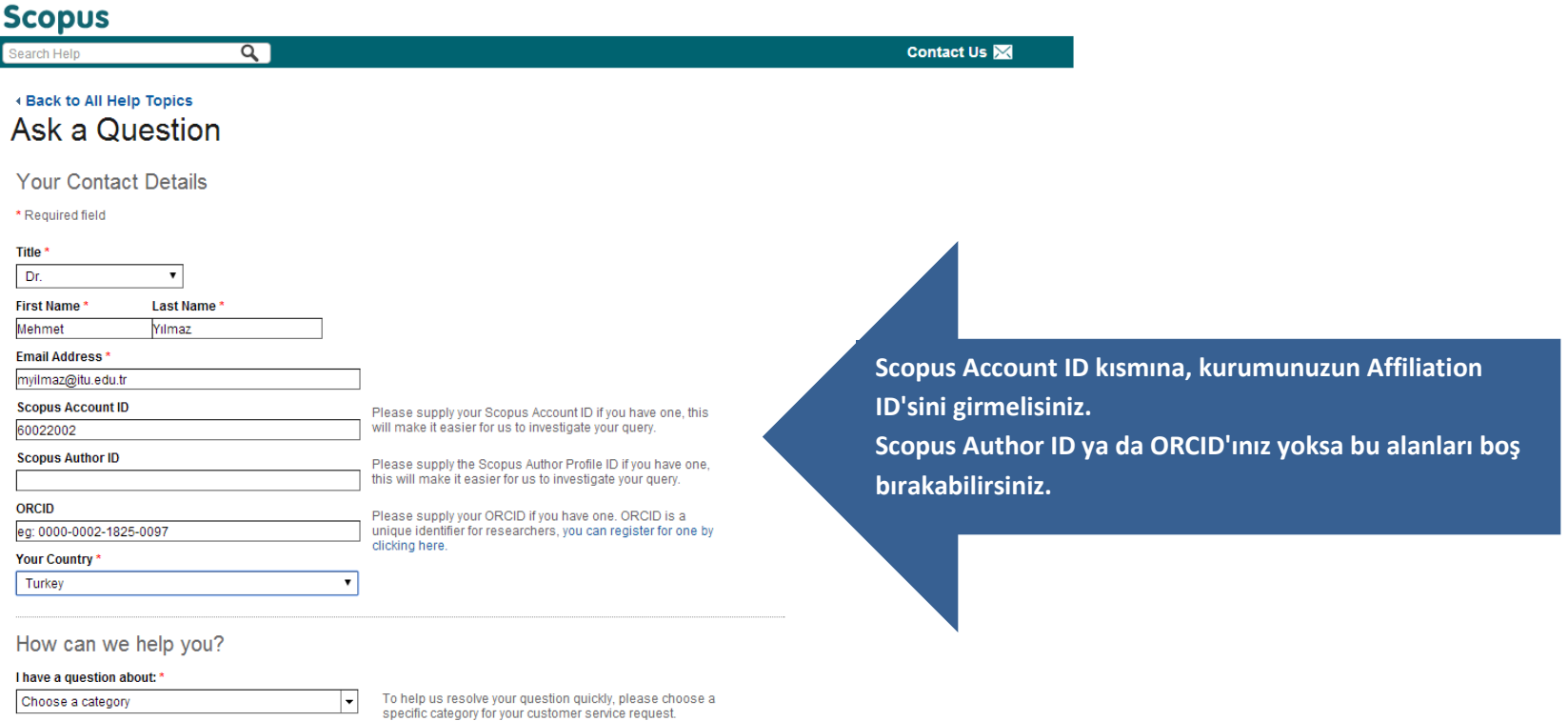

Formun alt kısmında "How can we help you?" kısmında "Author Profile"ın altında yer alan "Detail Corections" seçeneğini seçiniz. "Additional Details" kısmına sorununuzu İngilizce olarak yazınız ve "Send Message" düğmesine basınız. İsteğiniz Scopus ekibine ulaştırılacaktır ve en geç 15 gün içinde size bir geri dönüşte bulunulacaktır. Kurum e-posta hesabınızı konu ile ilgili kontrol etmeyi unutmayınız.

Aşağıda "Additional Details" kısmına yazabileceğiniz örnek anlatımlar vardır;

*"I am working for Istanbul Technical University. My name is Cihan Gerçek. However in my Scopus profile it has shown as Cihan Gorcek. I would like to have my name corrected in my Scopus profile."*

*"I am working for Istanbul Technical University. However, in my Scopus profile my affiliation is shown as "Kocaeli University" which is my former institution. Could you please change my affiliation name as "Istanbul Technical University? Thank you..."*

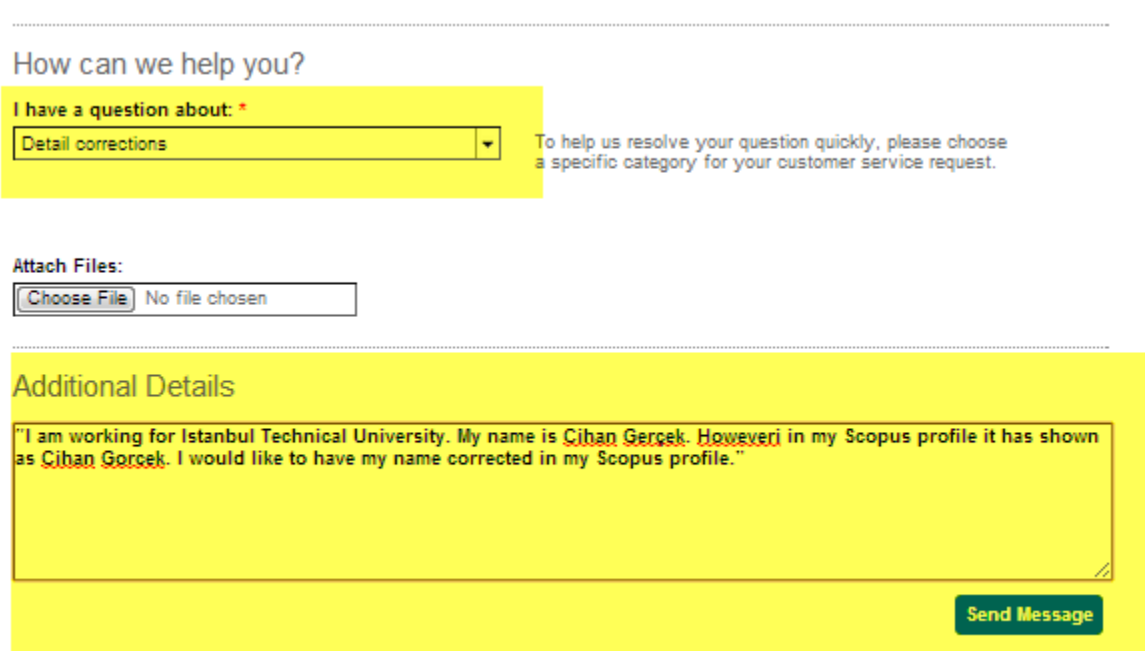

#### **3.7 Araştırmacının Atıf Sayılarında Yanlışlık Olması**

**Örnek:** Emre Cetin isimli araştırmacının bir makalesinin aldığı atıf sayısı 20 olması gerekirken 12 olarak gösterilmektedir. Bu araştırmacı makalesinin atıf sayısının düzeltilmesini istemektedir.

Bu sorunu düzeltebilmek için eksik olduğunu düşündüğünüz atıfların kaynağının detaylı bilgisini edinmek zorundasınız. Scopus yalnızca Scopus'te indekslenmiş dergilerden gelen atıf sayılarını gösterir.

Atıf sayısının eksik olduğunu düşündüğünüz makaleleri işaretleyiniz.

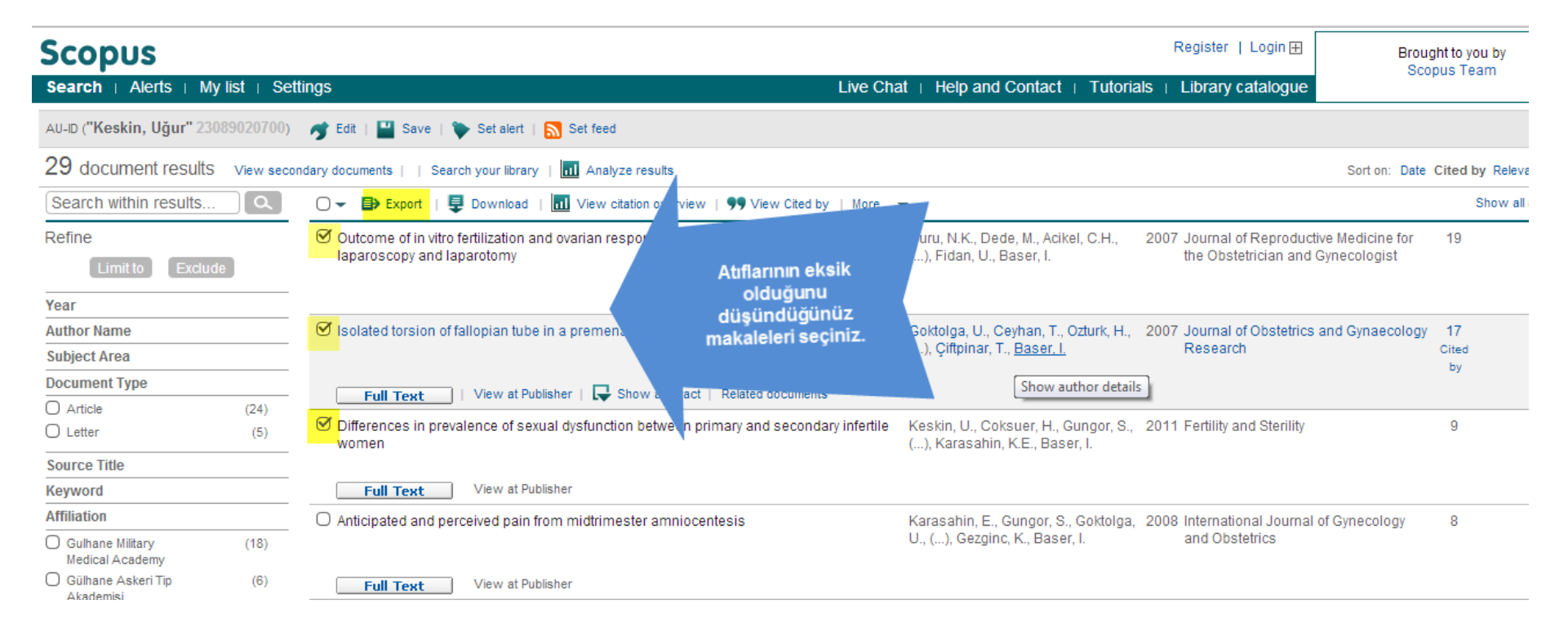

Export düğmesine bastığınızda karşınıza çıkan ekranda format olarak Text'i seçiniz ve Export düğmesine basınız. Karşınıza çıkan listeyi kopyalayarak bir Word belgesi olarak kaydediniz.

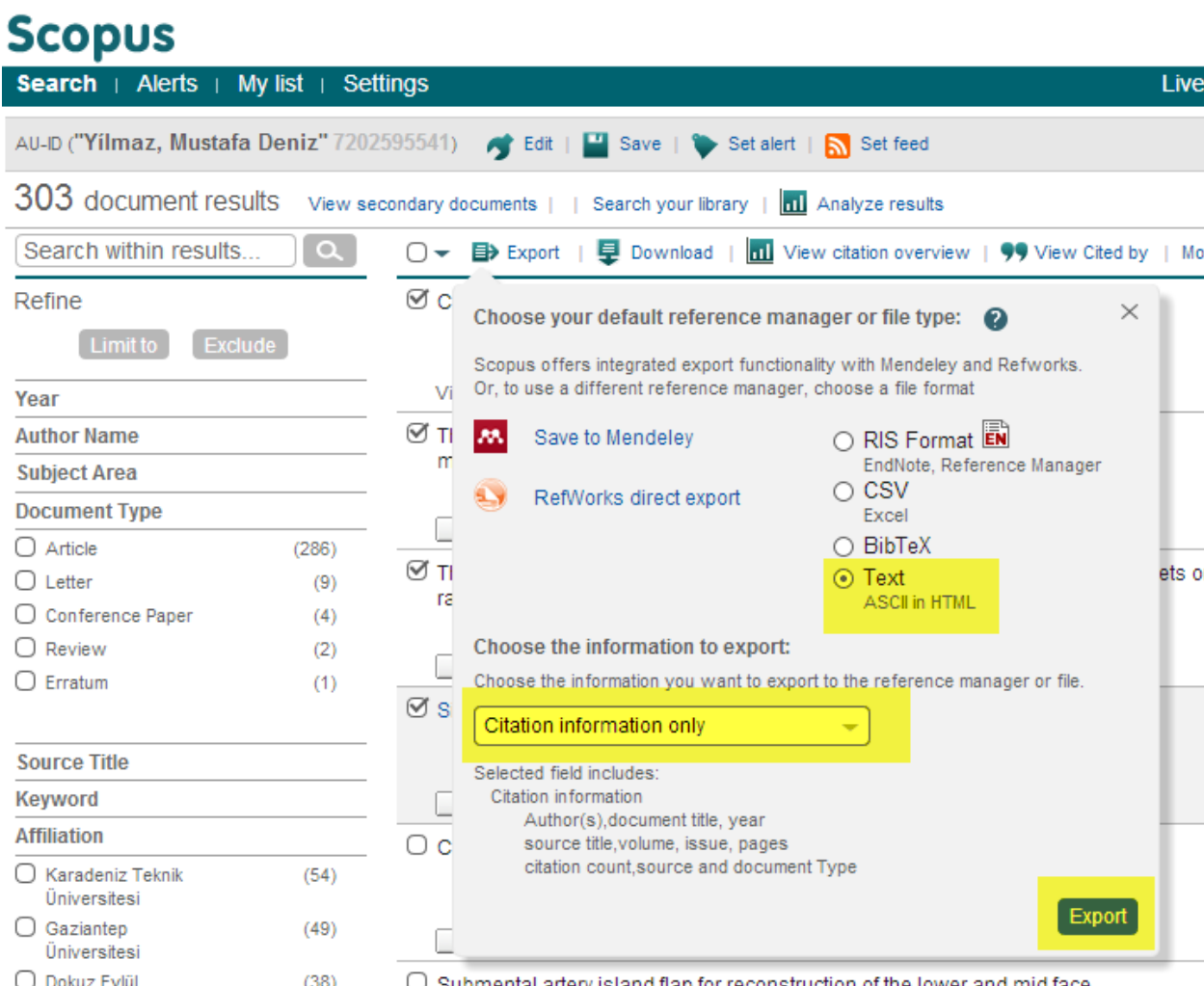

Tüm bu makale bilgilerini kaydettikten ve varsa isminizin birleştirildiği yazar Author ID'sini not aldıktan sonra Scopus sayfasının sağ üstünde ve en altında yer alan Help and Contact düğmesine ve sonra da Contact Us düğmesine basınız.

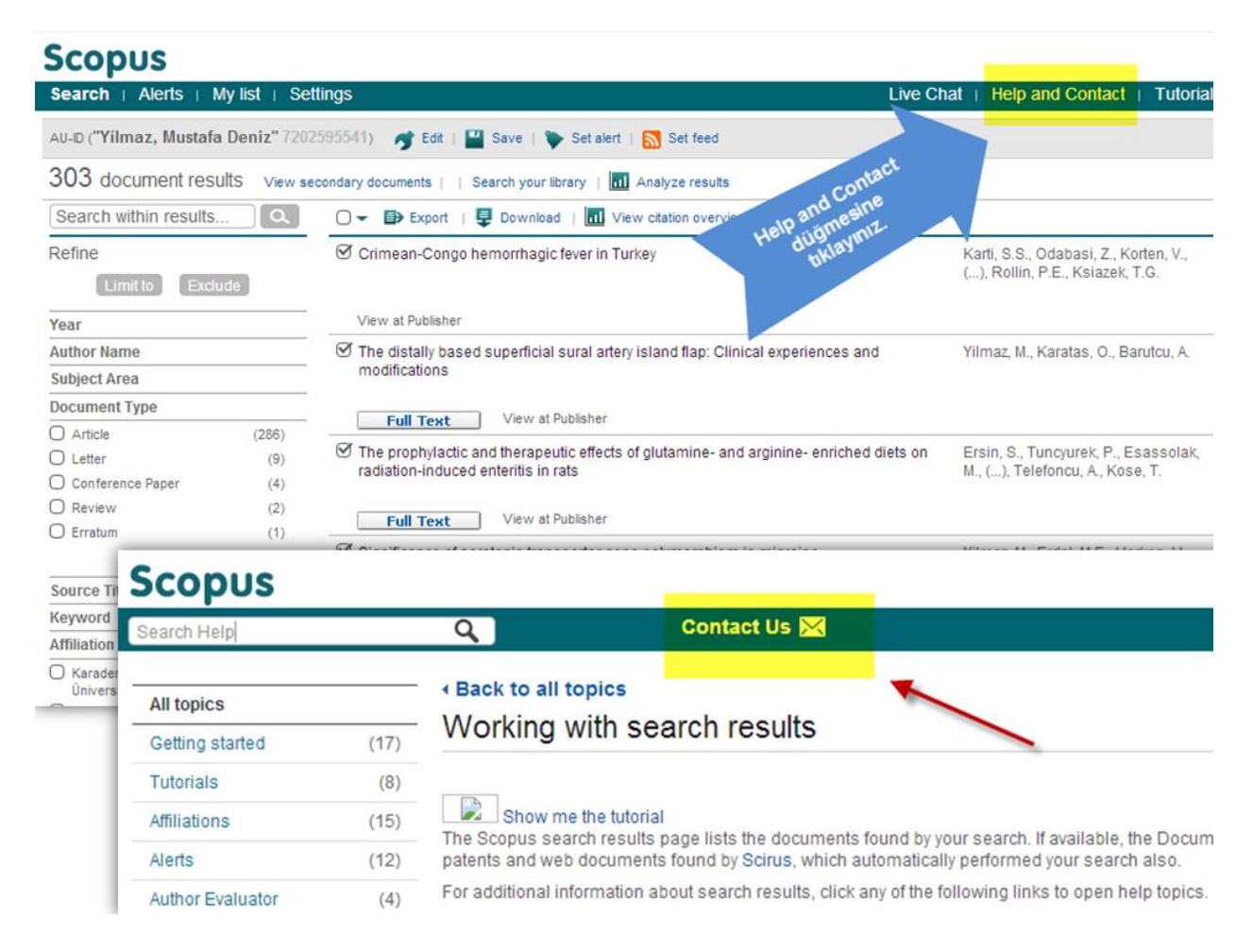

Contact Us düğmesine tıkladıktan sonra açılan sayfadaki formu doldurunuz. Email address kısmında kurum uzantılı e-postanızı kullanınız. Eğer bir Scopus ID'niz ya da ORCID'ınız yok ise bu kısmı boş bırakabilirsiniz.

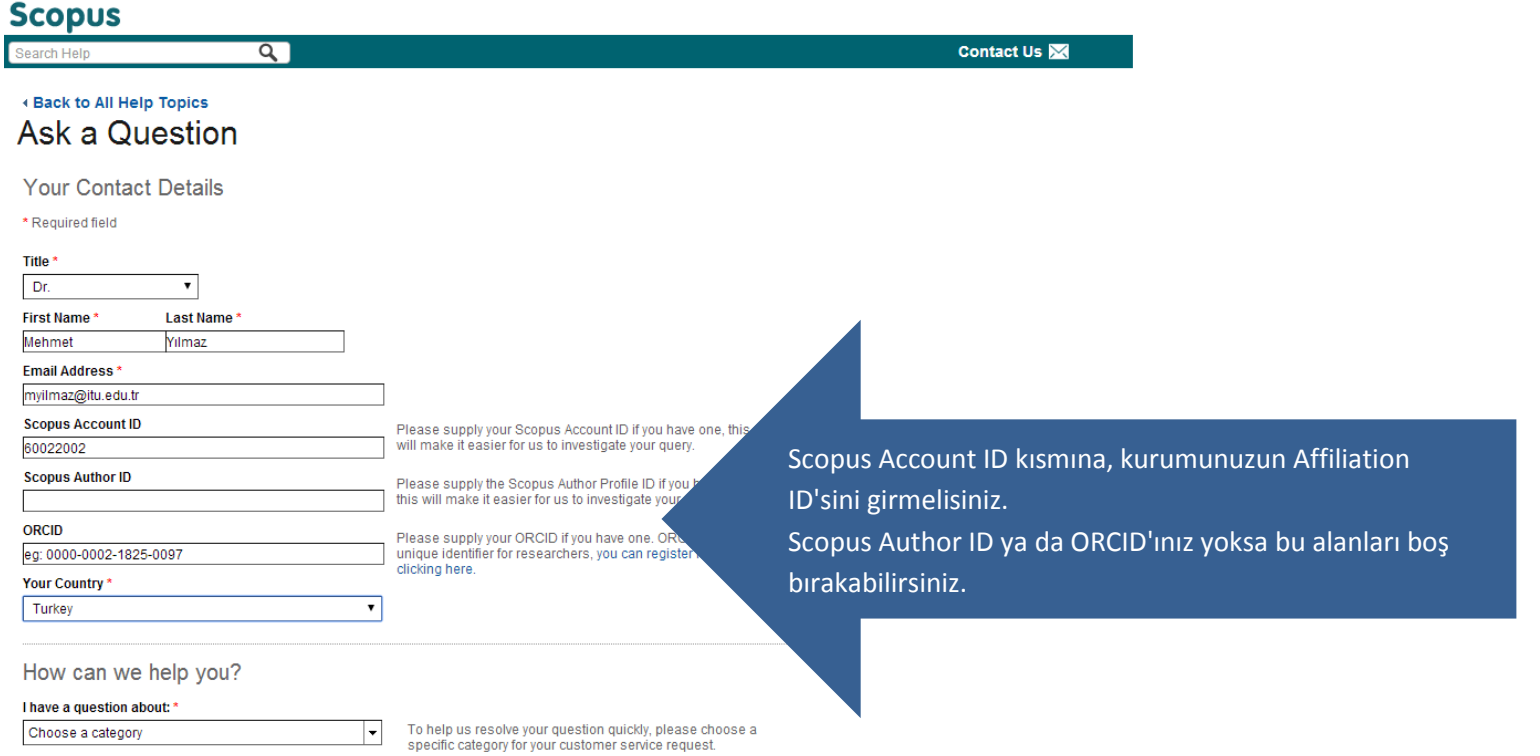

Formun alt kısmında "How can we help you?" kısmında "Content Correction"ın altında yer alan "Add/Remove Citations" seçeneğini seçiniz. "Document Title" kısmına atıf sayısı eksik olan makalenizin ismini giriniz.

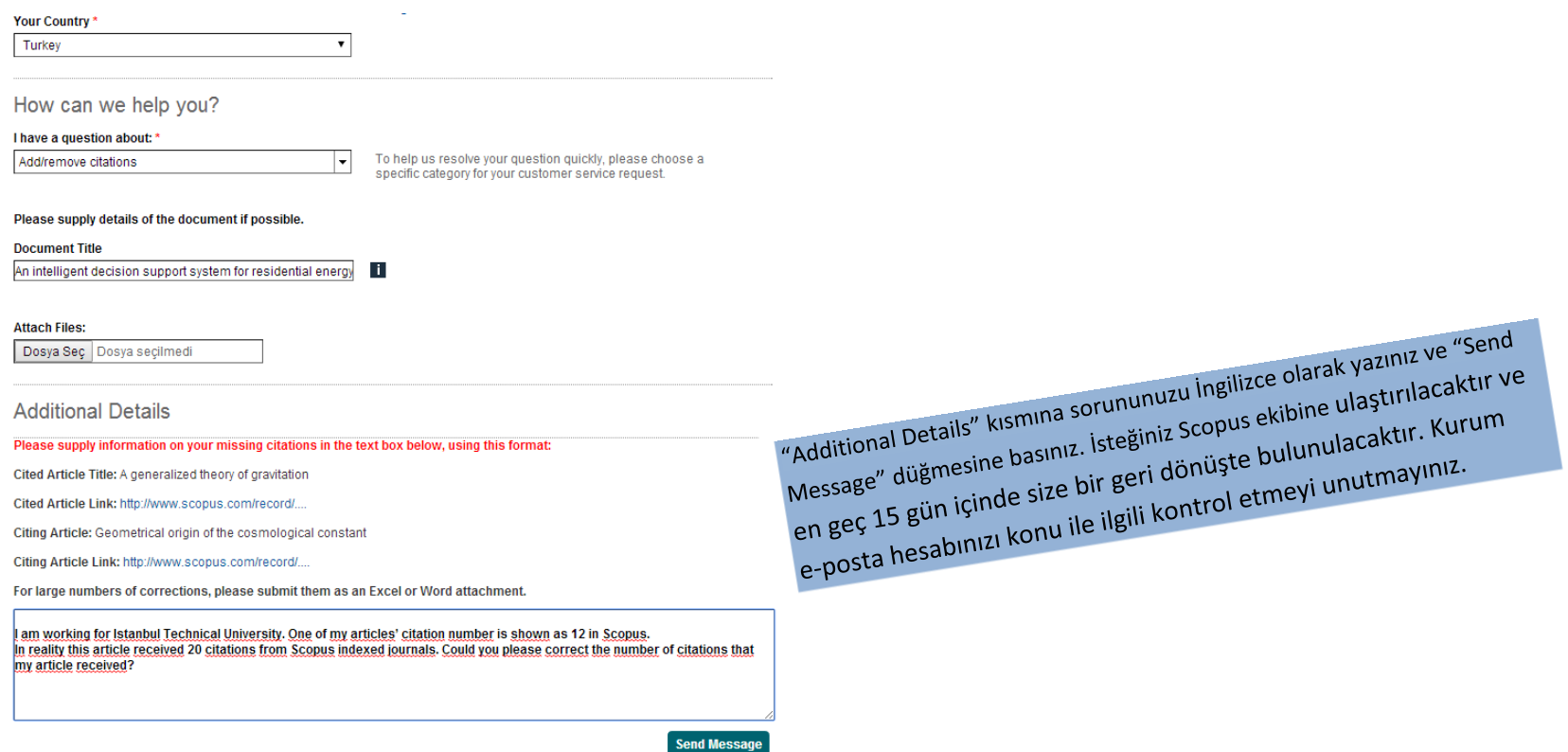

"Additional Details" kısmına, eksik olduğunu düşündüğünüz atıfları aşağıdaki formatta sorununuzu İngilizce yazınız. Eğer çok sayıda atıf eksiği var ise bu bilgiyi aynı formatta Word ya da Excel dosyası olarak ekleyebilirsiniz.

**Cited Article Title:** A generalized theory of gravitation **Cited Article Link:** [http://www.scopus.com/record/....](http://www.scopus.com/record/display.url?eid=2-s2.0-4243074995&origin=resultslist&sort=plf-f&src=s&st1=Einstein&st2=albert&nlo=1&nlr=20&nls=count-f&sid=FbDiGjNYSfPCK83zV9vHM38%3a683&sot=anl&sdt=aut&sl=37&s=AU-ID%28%22Einstein%2c+Albert%22+22988279600%29&relpos=1&relpos=1&searchTerm=AU-ID(/%22Einstein,%20Albert/%22%2022988279600)) **Citing Article:** Geometrical origin of the cosmological constant **Citing Article Link:** [http://www.scopus.com/record/....](http://www.scopus.com/record/display.url?origin=citedby&eid=2-s2.0-84865742706&noHighlight=false&sort=plf-f&src=s&st1=Einstein&st2=albert&nlo=1&nlr=20&nls=count-f&sid=FbDiGjNYSfPCK83zV9vHM38%3a683&sot=anl&sdt=aut&sl=37&s=AU-ID%28%22Einstein%2c+Albert%22+22988279600%29&relpos=0)

#### **3.8 Yazar Profili ile İlgili Karşılaşılabilecek Diğer Sorunlar**

Scopus'teki yazar profilinizde yukarıdaki durumlar dışında bahsedilmeyen başka sorunlar olabilir. Bu tür sorunları Ana Sayfa'da yer alan linke tıklayarak ayrıntılı olarak yazabilir ve düzeltilmesi için talepte bulunabilirsiniz.

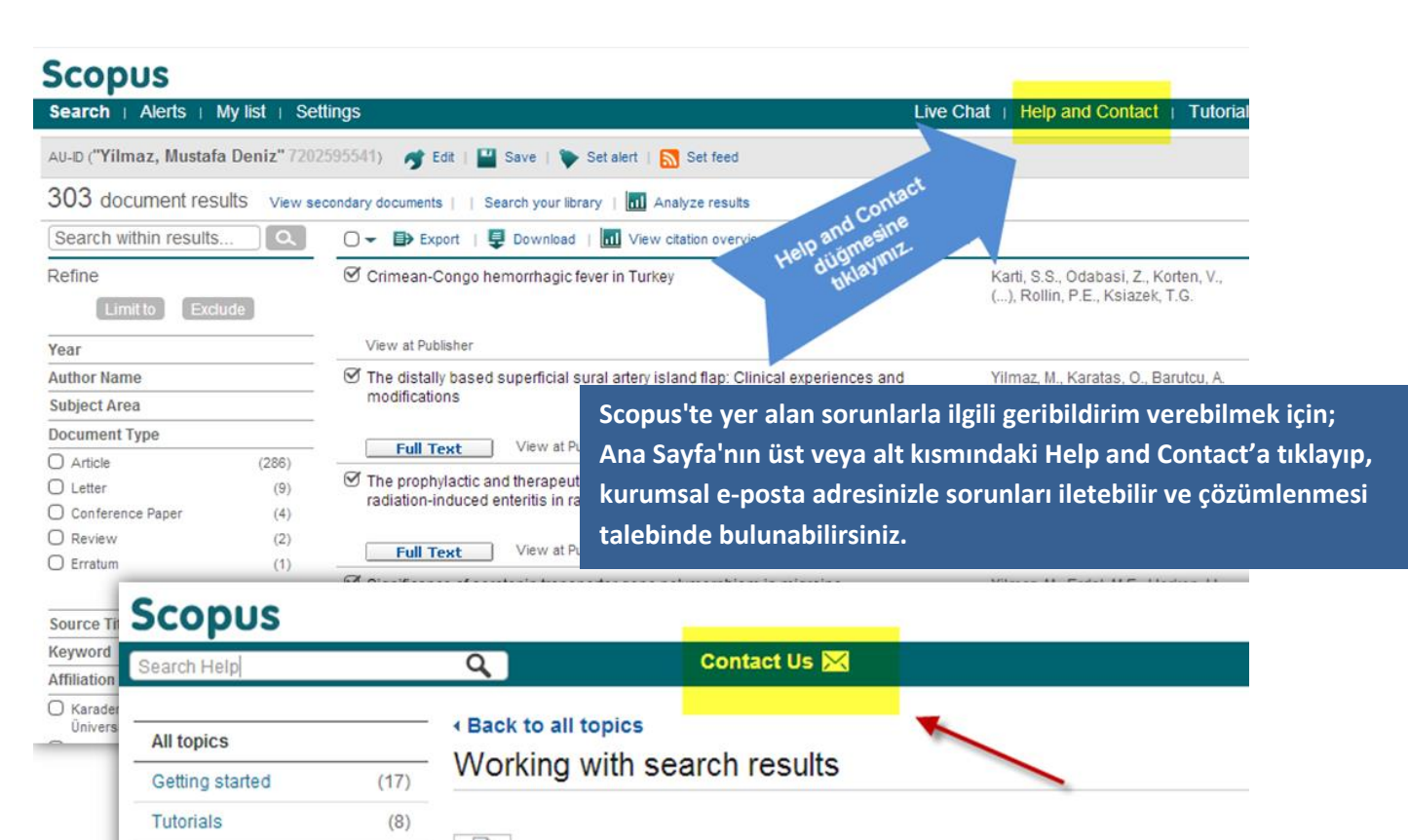

#### Show me the tutorial

 $(15)$ 

 $(12)$ 

Affiliations

Author Evaluator

Alerts

The Scopus search results page lists the documents found by your search. If available, the Docum patents and web documents found by Scirus, which automatically performed your search also.

For additional information about search results, click any of the following links to open help topics.  $(4)$